ICN16-4-1

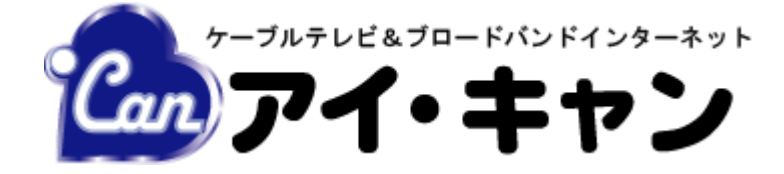

# 電子メール設定マニュアル Windows 10/8.1/8/7

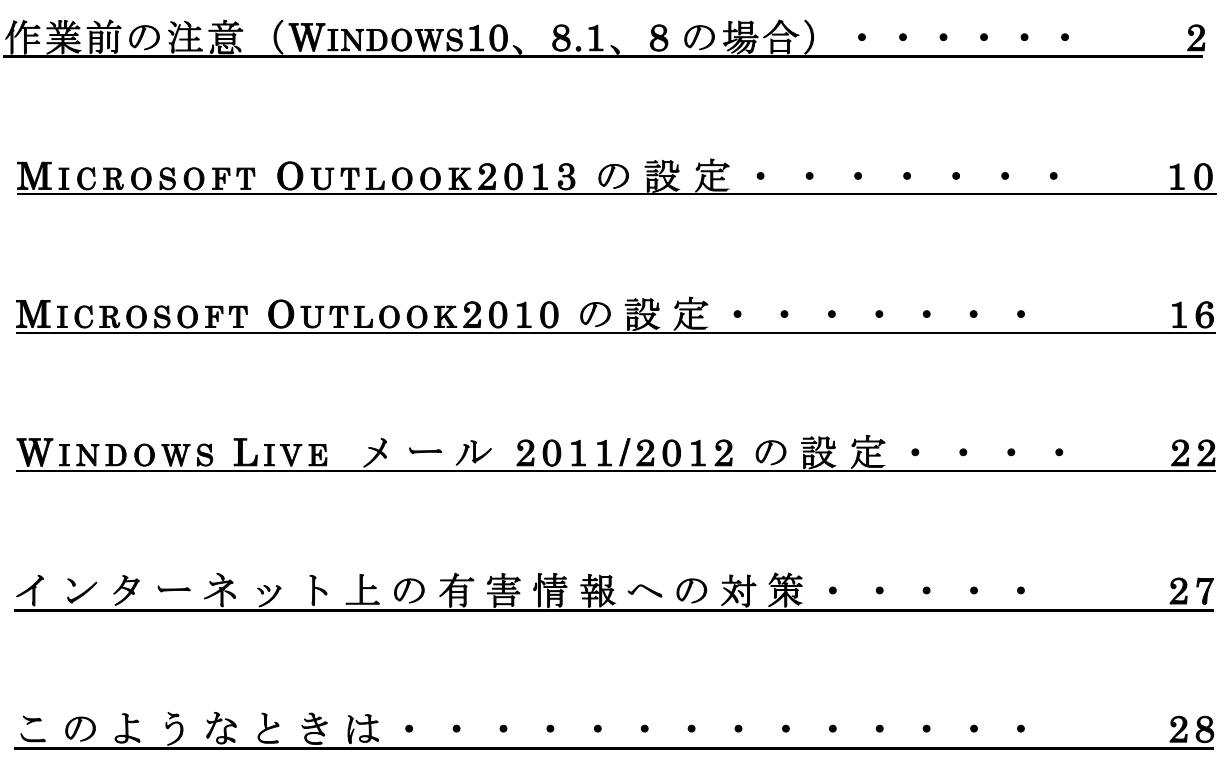

## 作業前の注意(Windows10、8.1、8 の場合)

1.Windows10、8.1、8 でメールの設定を行う場合、注意点があります。

まずスタート画面に「メール」というタイルがございますが、このアプリではアイ・キャンのメールの設定・使用はできません。

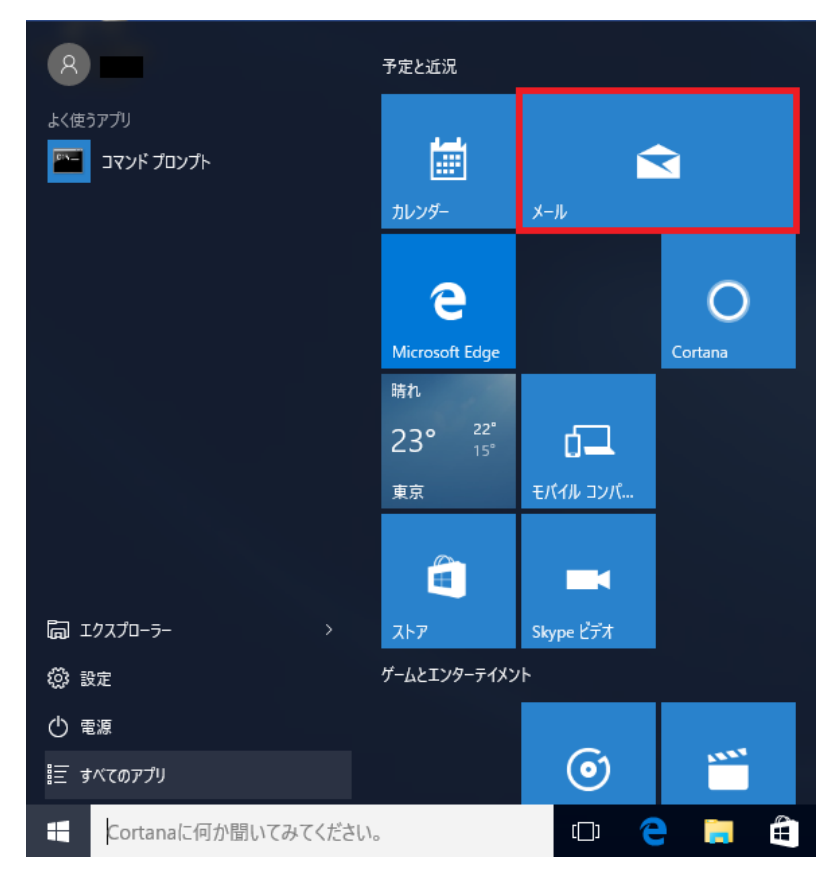

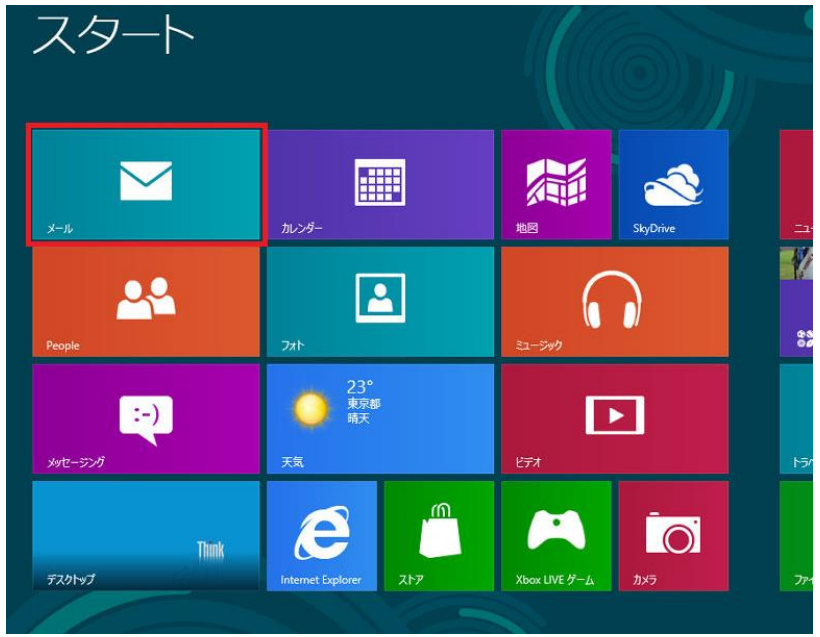

このため、メールを設定・使用する場合には「Microsoft Outlook」 や 「WindowsLive メール」 などのメールソフトを 使用する必要があります。

2. Microsoft Outlook は、画面の「MicrosoftOutlook」のタイルをクリックすることで起動できます。

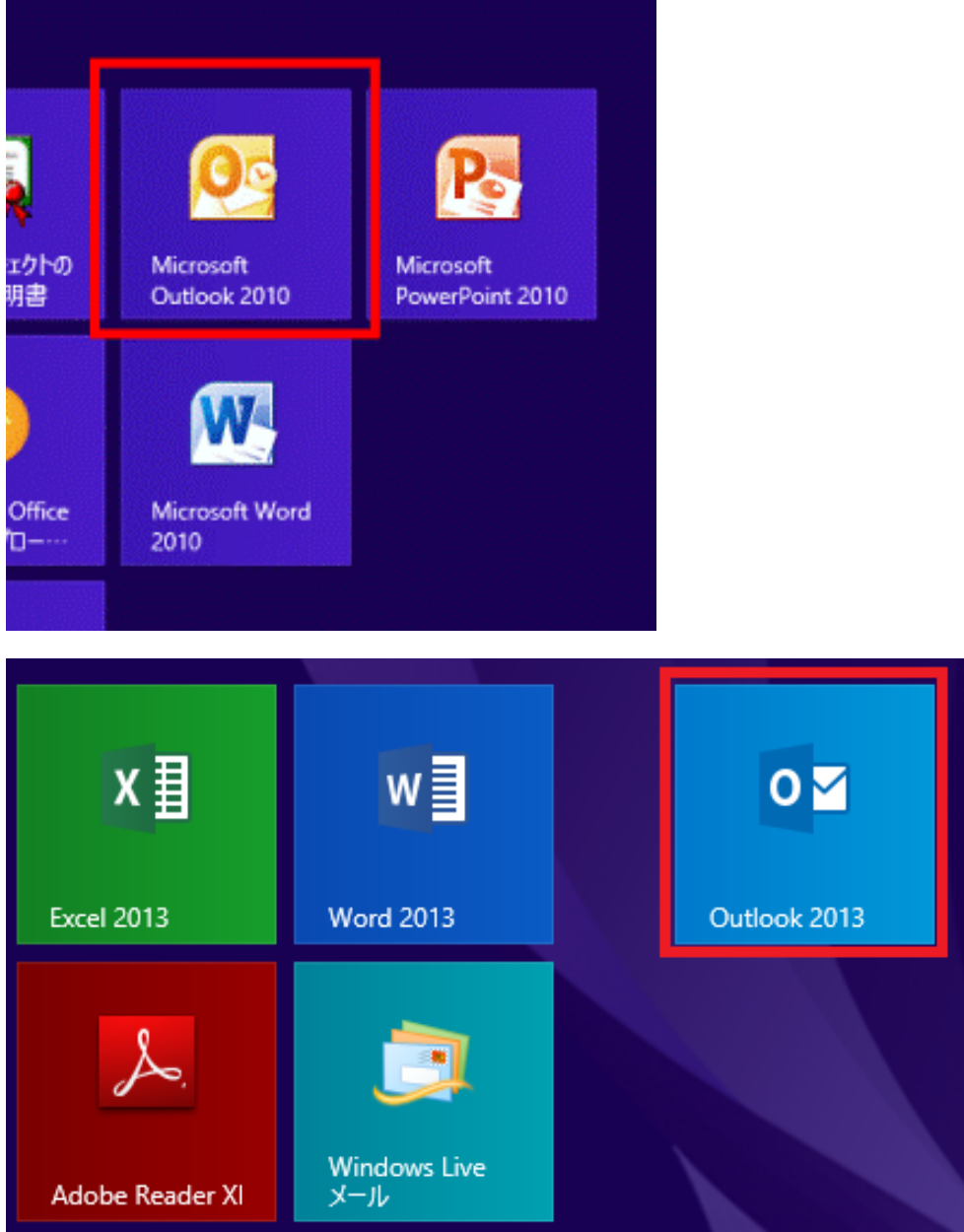

3. WindowsLive メールについても上記の2. の方法で起動できますが、もしアイコンが見当たらない場合は以下の方法 で確認してみて下さい。

※MicrosoftOutlook のアイコンが見当たらない場合もこの方法で確認してみて下さい。

#### 【Windows8.1 の場合】

#### ①画面左下の矢印マークをクリックして下さい。

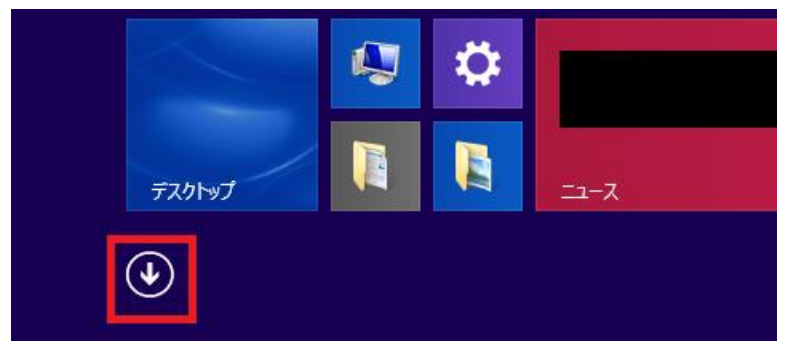

#### ②「アプリ」が表示されます。

その中の 「Outlook」 や 「Windows Live メール」 をクリックすると、メールが起動します。

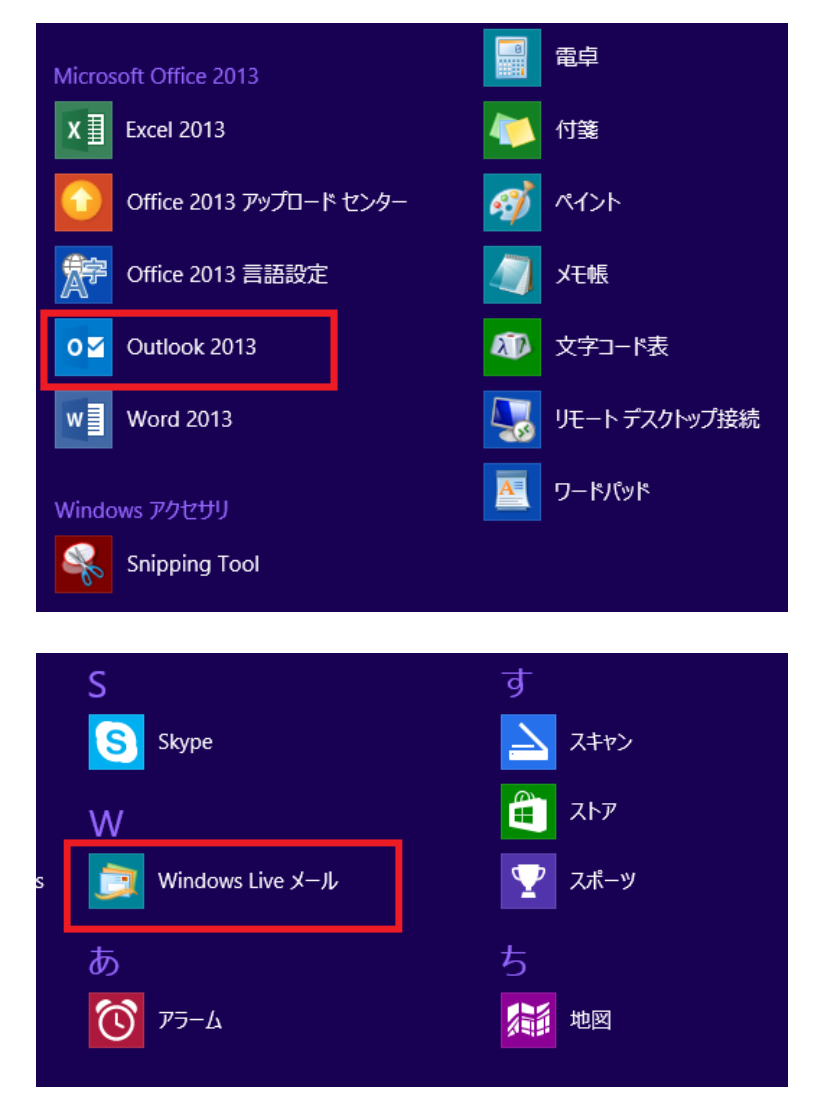

4. 起動した後の「MicrosoftOutlook」、「WindowsLive メール」それぞれの設定方法については、各ページを参照下さい。

「MicrosoftOutlook2013」・・・・・・・・・・・・・・・10 ページ 「WindowsLive メール 2011/2012」・・・・・・22 ページ

【Windows8 の場合】

①タイルが何も表示されていないところで右クリックして下さい。

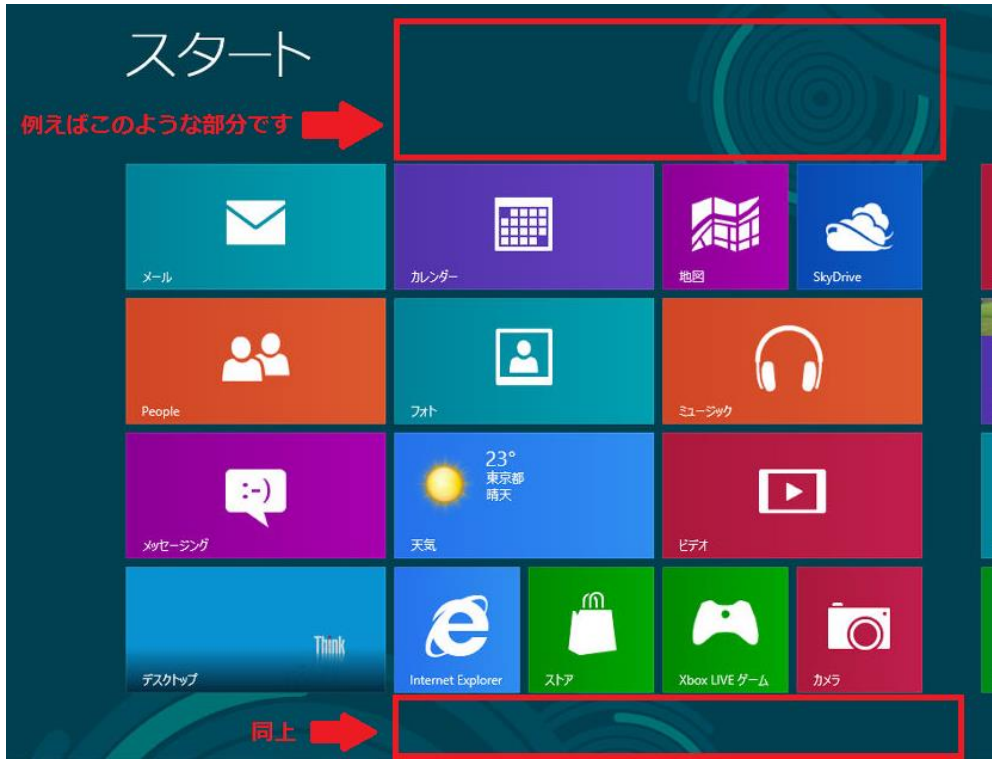

②画面下に以下の表示が出ますので、「すべてのアプリ」をクリックして下さい。

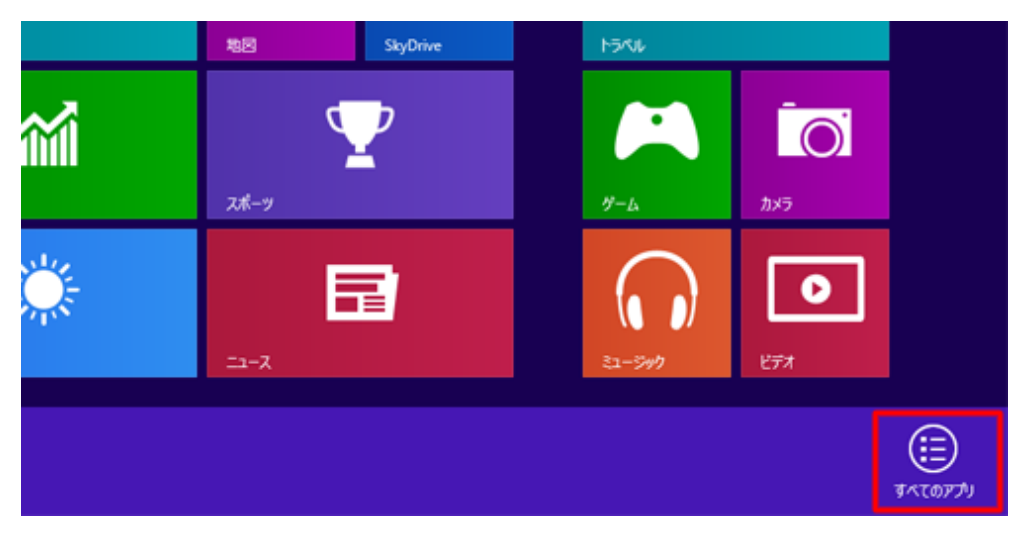

③「アプリ画面」が表示されます。

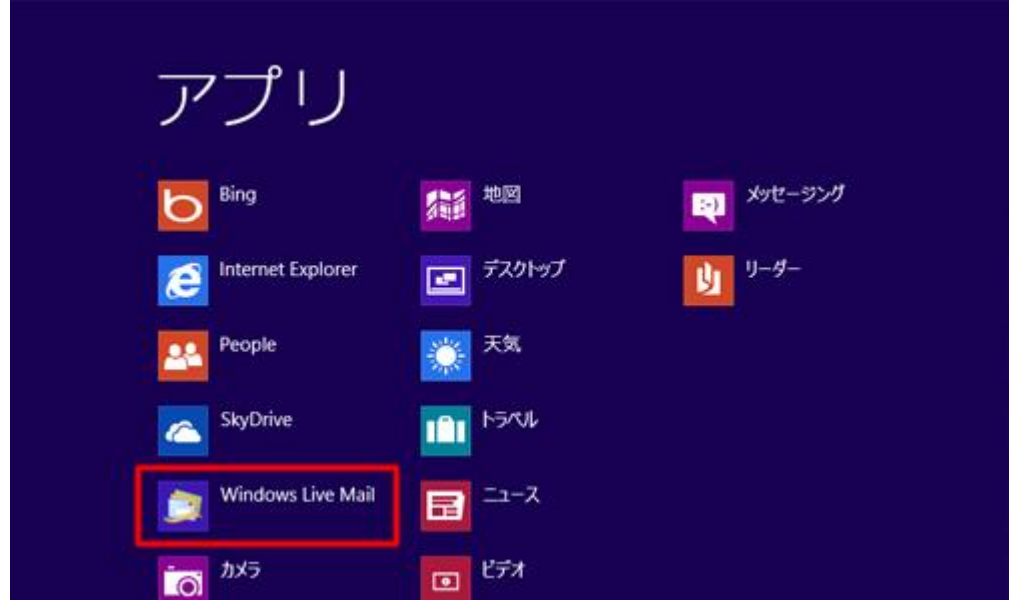

その中の「Windows Live Mail」をクリックすると、WindowsLive メールが起動します。

4. 起動した後の「MicrosoftOutlook」、「WindowsLive メール」それぞれの設定方法については、各ページを参照下さい。

「MicrosoftOutlook2010」・・・・・・・・・・・・・・・16 ページ 「WindowsLive メール 2011/2012」・・・・・・22 ページ

#### ※補足(2~6 ページの方法を試してもメールのアプリが確認できない場合)

お客様のPCによっては、上記の「MicrosoftOutlook」、「WindowsLive メール」がインストールされていない場合があり ます。

この場合、そのままではメールを利用することができません。このような状況の時はインターネットでメールソフトをダウ ンロードすることが必要になります。

※以下の作業は「WindowsLive メール」をダウンロードする場合の方法となります。

① インターネットを起動し、 Yahoo Japan 等の検索サイトで「windowsliveメール」で検索し開いて下さい。

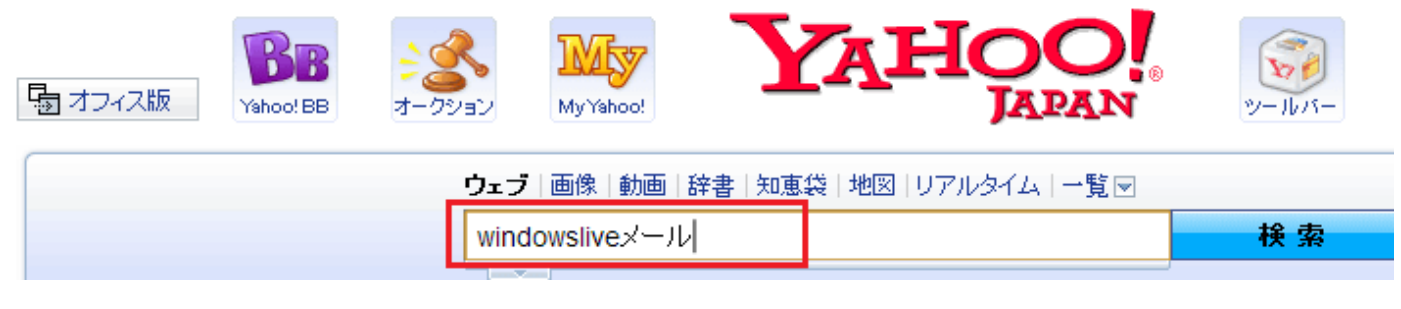

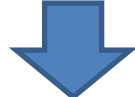

② 「Windows Essentials – Microsoft」という検索結果がでますので、クリックして下さい。

検索ツールー

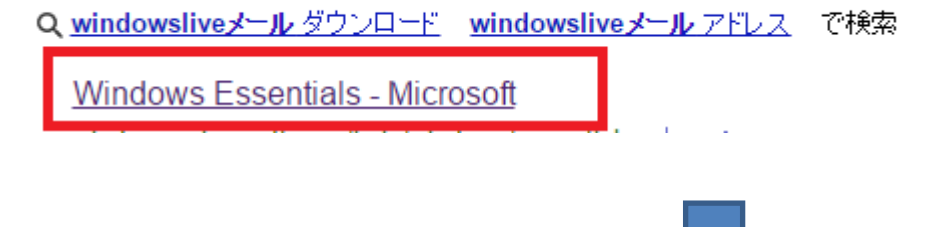

「WindowsEssentisls」の画面が表示されます。画面の「今すぐダウンロード」をクリックして下さい。

## **Windows Essentials**

Windows の無料プログラムを活用します。

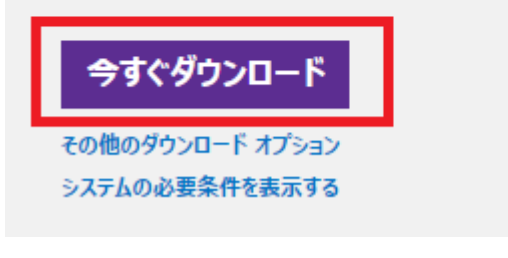

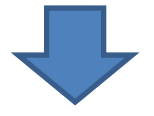

ダウンロードが終了したら、ダウンロードされたファイル「wlsetup-web.exe」をダブルクリックして起動して下さい。

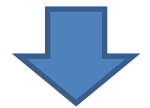

インストールプログラムが起動したら、「インストールするプログラムの選択」をクリックして下さい。

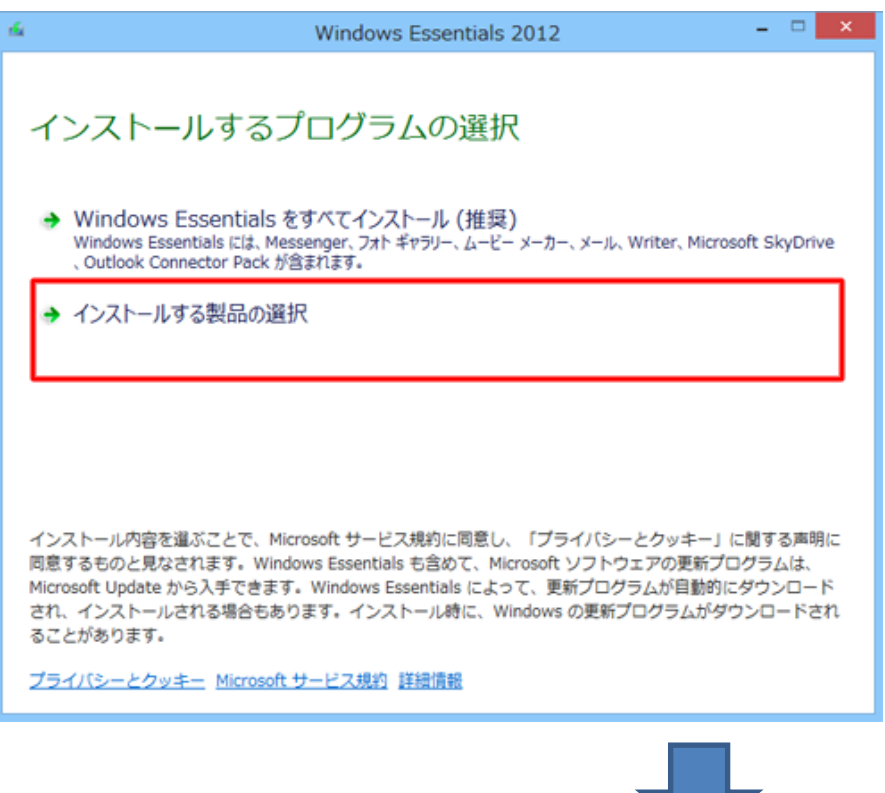

この画面が表示されたら、「メール」のみにチェックを入れ、「インストール(I)」をクリックして下さい。

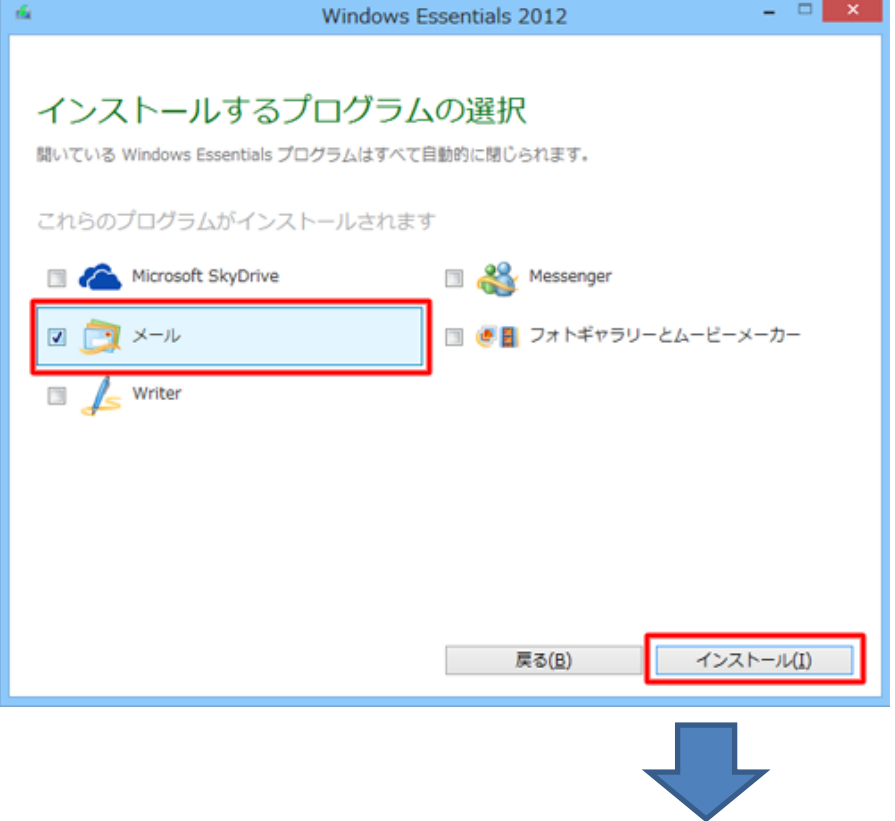

無事インストールが終了したらこの画面が表示されます。

ページまたは 5 ページに戻り、WindowsLive メールを起動してください。

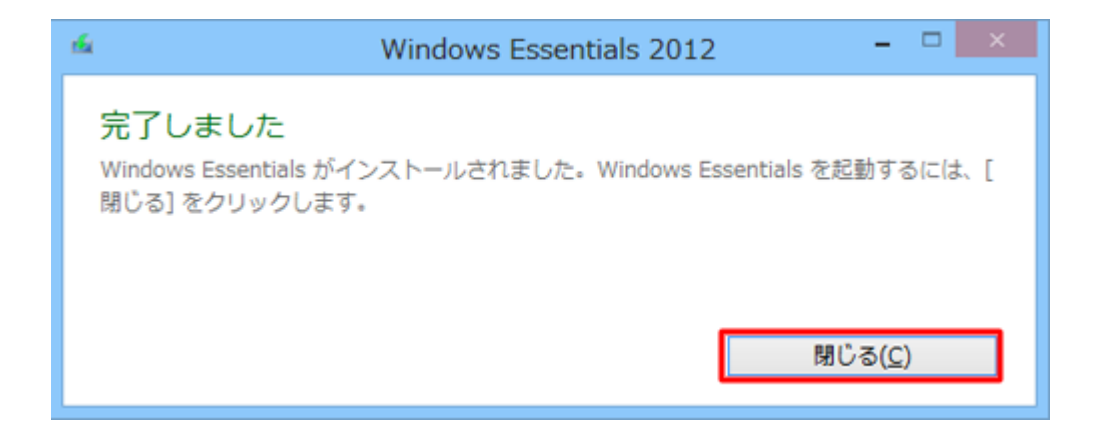

## Microsoft Outlook 2013 の設定

#### 1.Outlook 2013 を起動するとスタートアップウィザードが表示されますので、「次へ(N)」をクリックしてください。

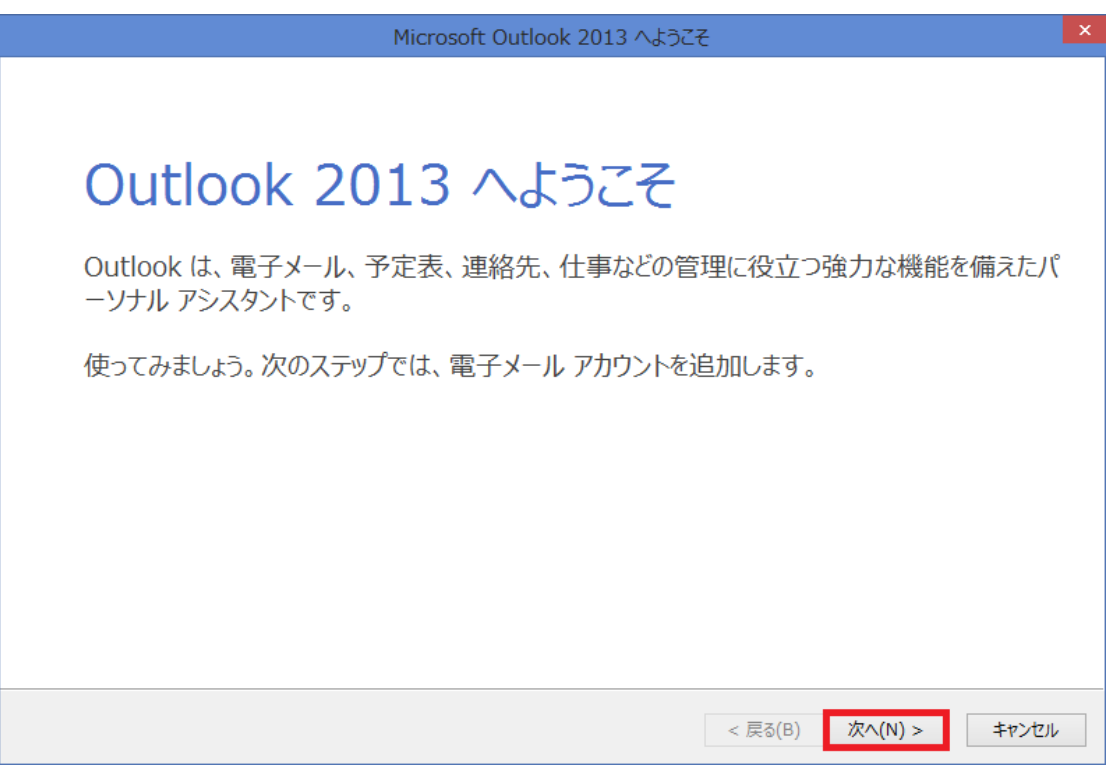

#### ※スタートアップウィザードが表示されない場合には、画面左上の「ファイル」より①、②の手順で 「アカウントの追加」ボタンをクリックしてください。

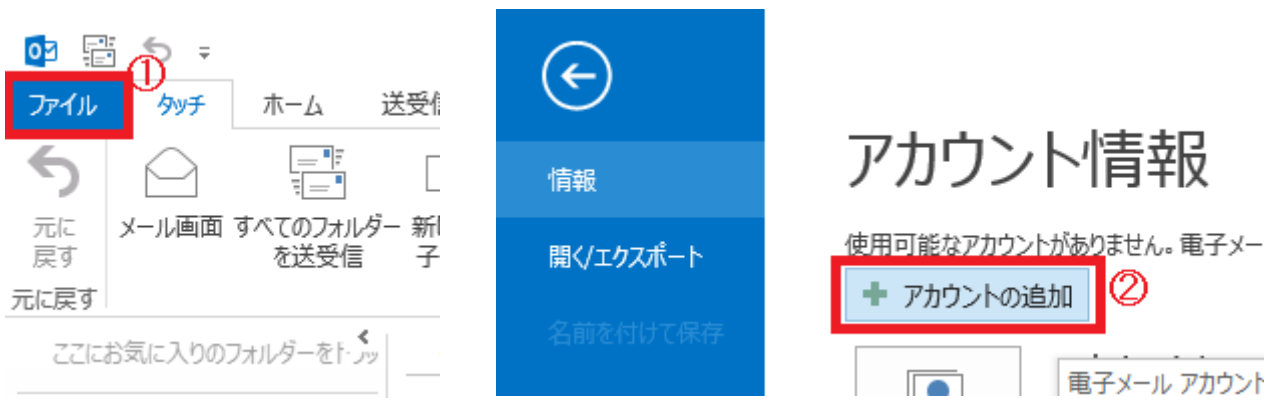

#### 2.「はい(Y)」にチェックを入れて「次へ(N)をクリックしてください。

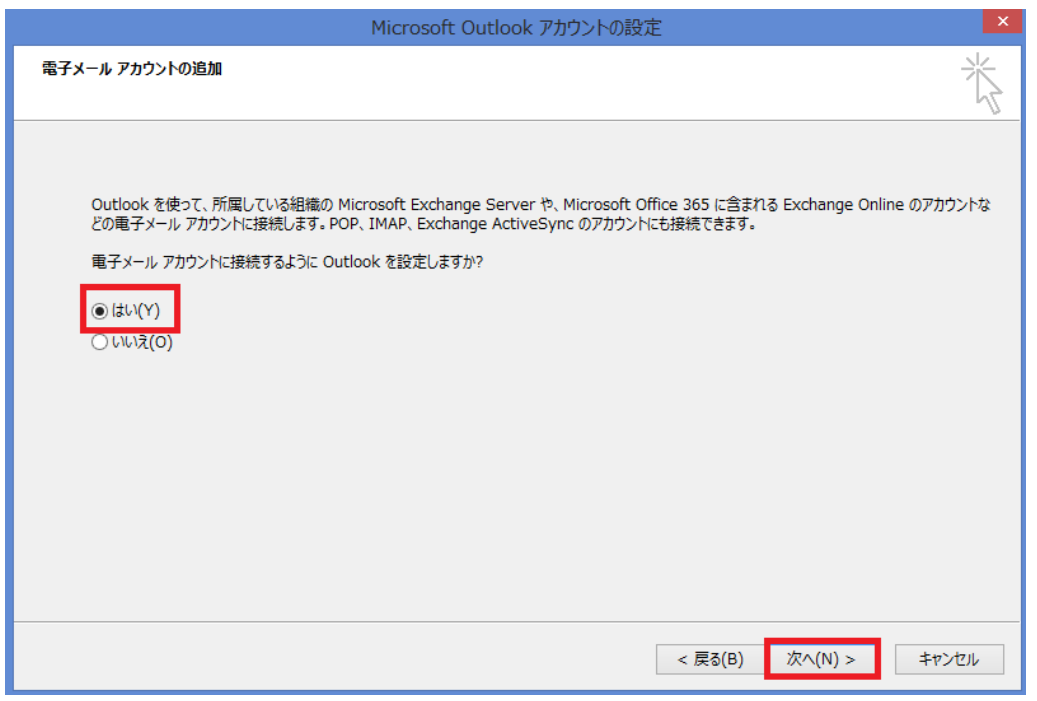

3. 「自分で電子メールやその他のサービスを使うための設定をする(手動設定)(M)」にチェックを入れて、 「次へ(N)をクリックしてください。

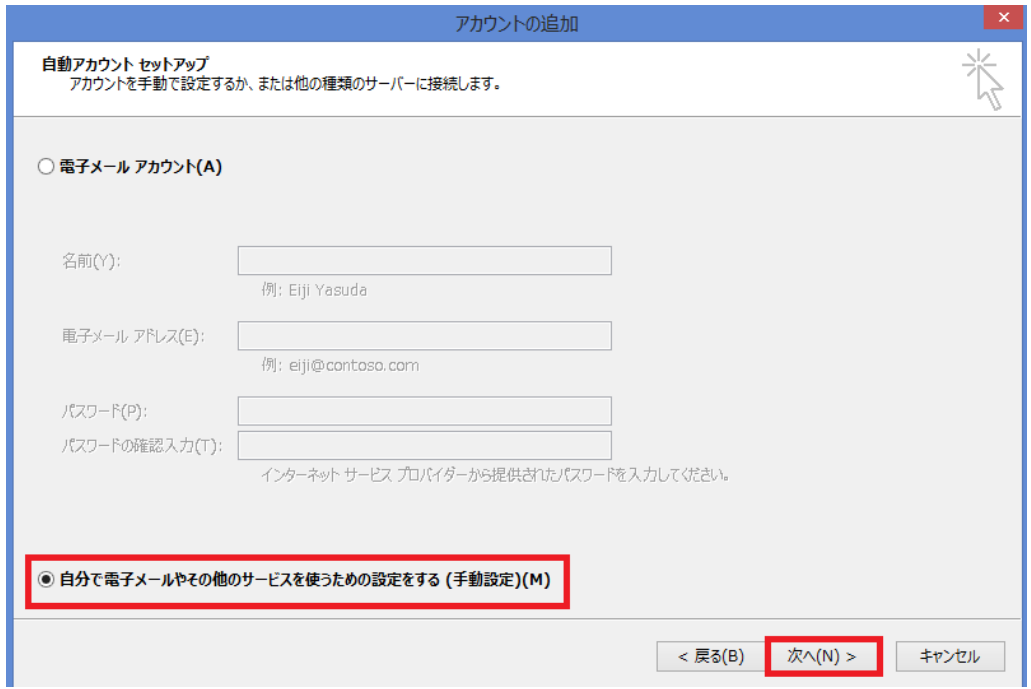

#### 4.「POPまたはIMAP(P)」にチェックを入れて、「次へ(N)」をクリックしてください。

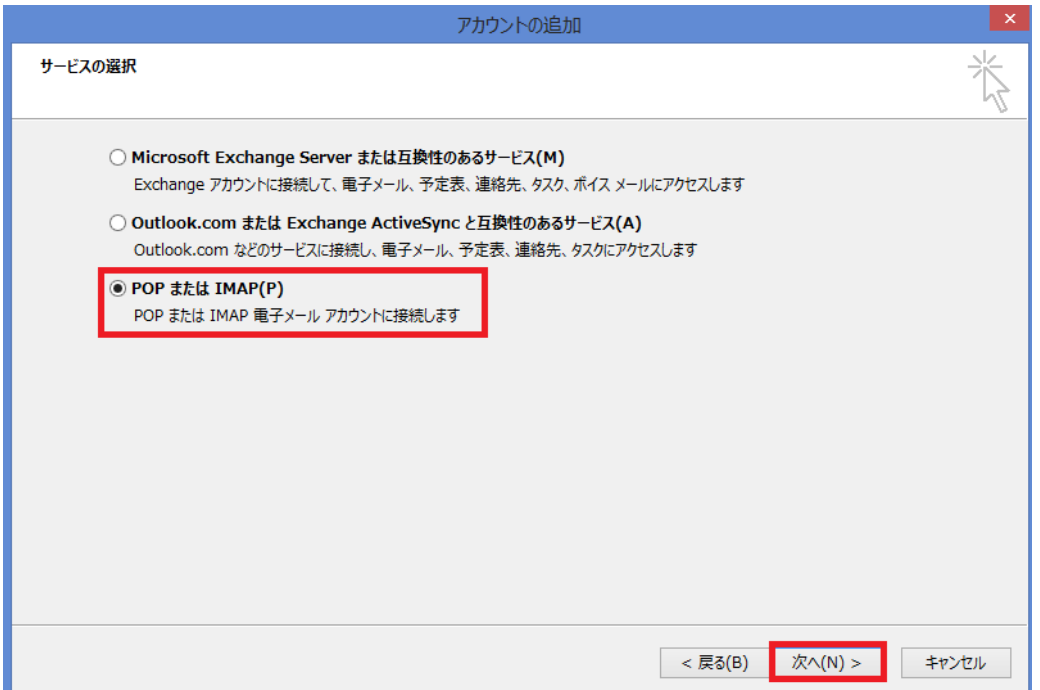

5.各項目を入力します。

「名前(Y)」は、電子メールを送信するときに表示される送信者名を設定します。 ご自分の名前を入力します。(漢字入力も可能です。)

※以下の項目は、必ず半角英数字で入力してください。

「電子メールアドレス(E)」は登録したメールアドレスを入力してください。 「アカウントの種類(A)」は「POP3」のままで問題ありません。 「受信メールサーバー(I)」は sky.icn-tv.ne.ip を入力してください。 「送信メールサーバー(SMTP)(O)」は | sky.icn-tv.ne.jp | を入力してください。 「アカウント名(U)」はお客様のアカウント名(メールアドレスの@より前の文字列)を入力してください。 「パスワード(P)」はメールアドレス新規登録時に表示され、記録したパスワードを入力してください。 「パスワードを保存する(R)」にチェックを入れます。

入力後、「詳細設定(M)」をクリックしてください。

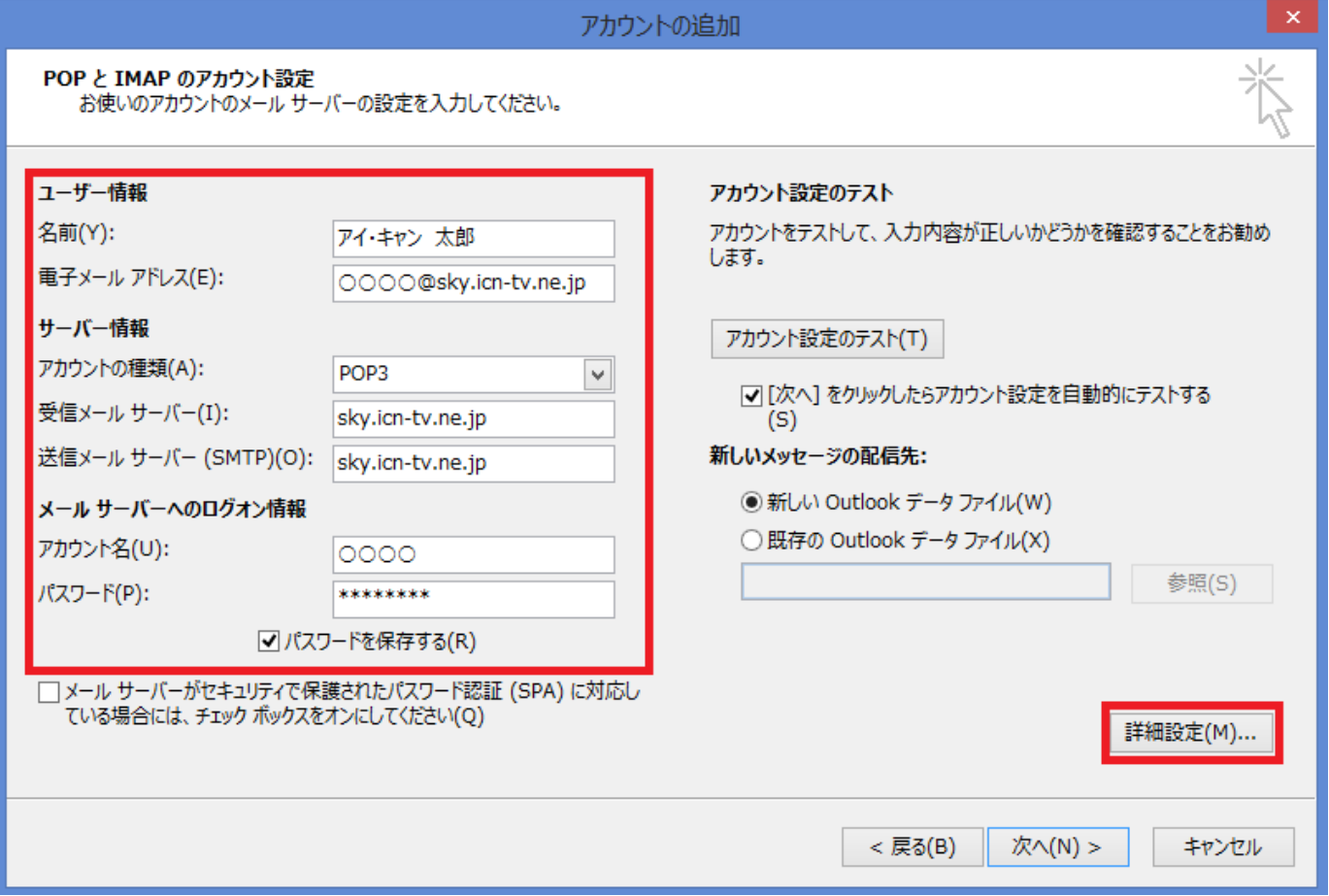

6.「詳細設定」タブをクリックし、「サーバーにメッセージのコピーを置く(L)」のチェックをはずします。

「OK」ボタンをクリックし、詳細設定のウィンドウを閉じます。

※「サーバーにメッセージのコピーを置く(L)」からチェックをはずさないと、メールを受信してもサーバーにメールが残り、 サーバー上のメールボックスが容量オーバーで、メールを受け付けられなくなる可能性があります。

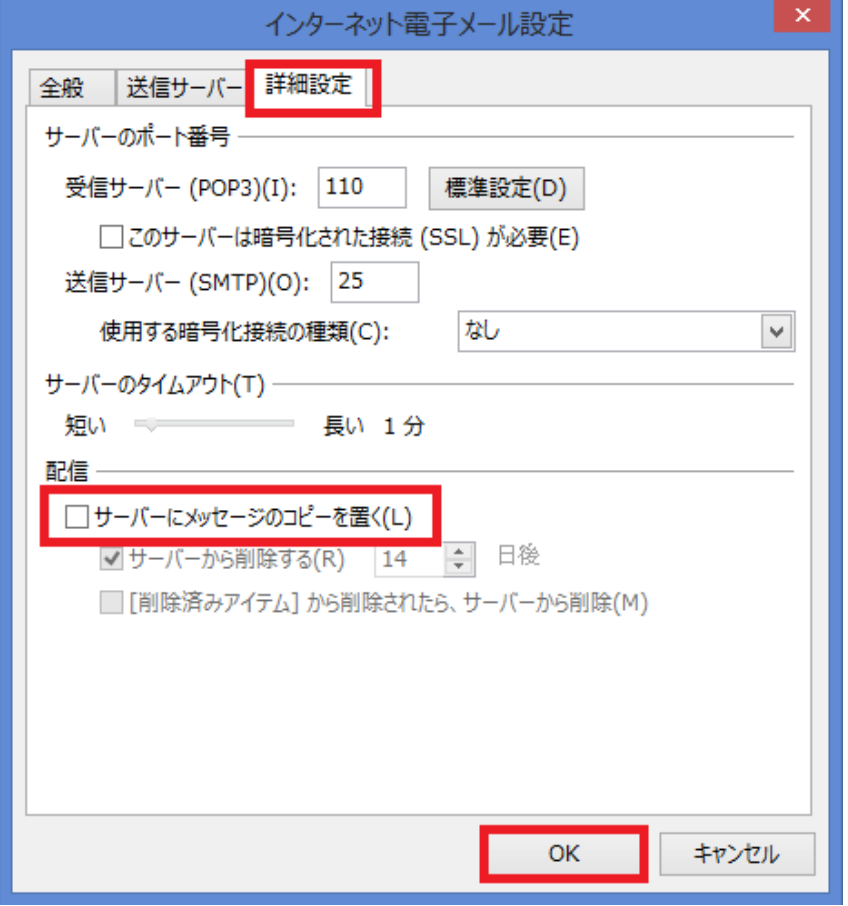

#### 7.詳細設定のウィンドウを閉じたあと、「次へ(N)」をクリックしてください。

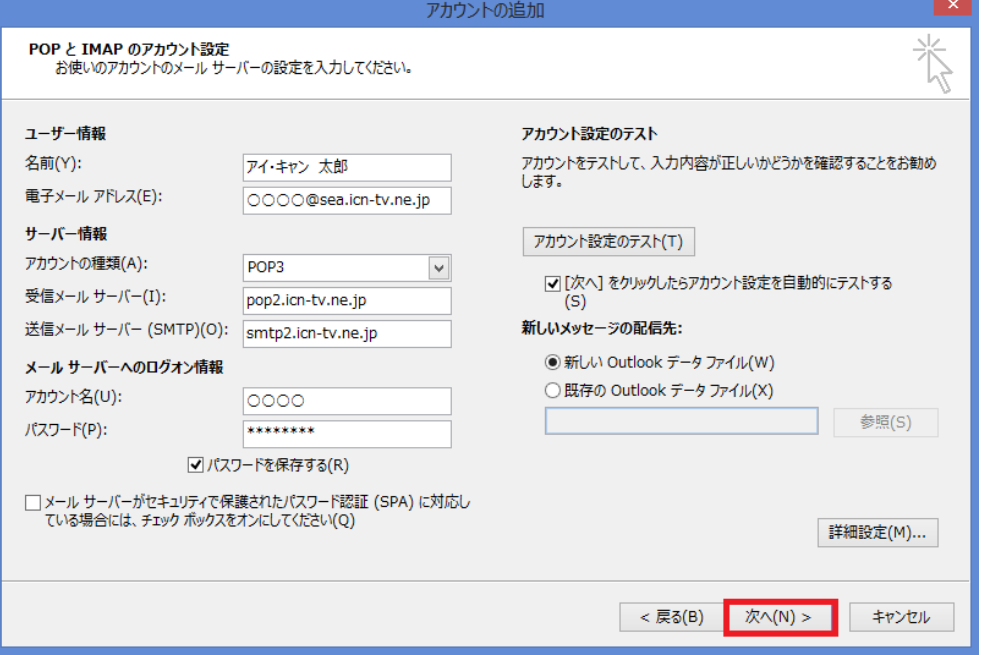

#### 8.アカウント設定のテストが実行されます。状況が「完了」と表示されたら「閉じる(C)」をクリックして終了します。 完了にならない場合には設定を見直してください。

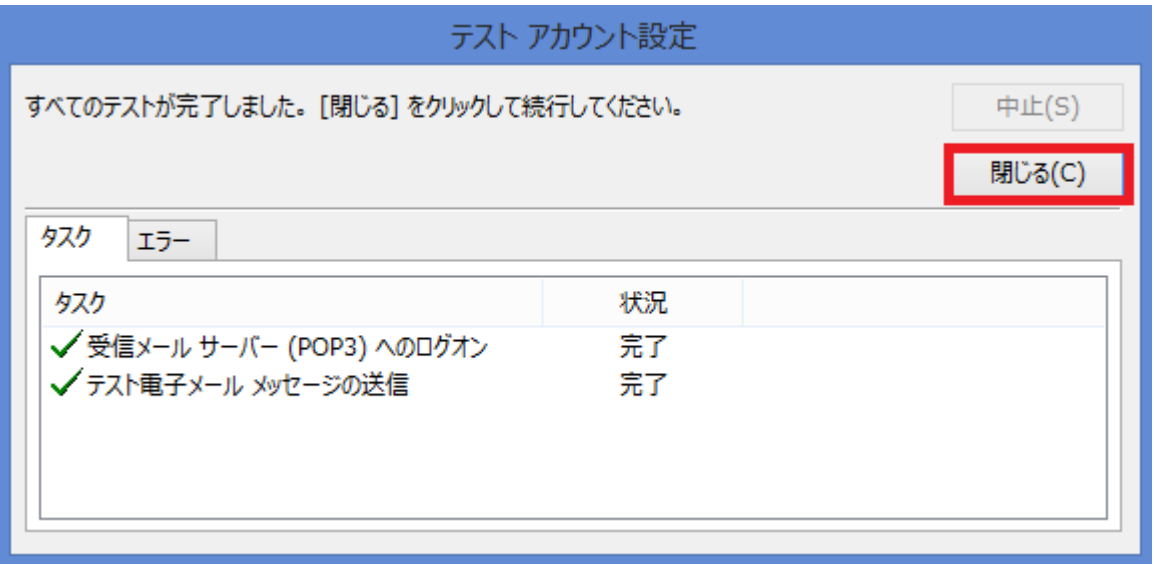

9. 以上で電子メールのアカウント設定は完了です。「完了」ボタンをクリックして終了します。

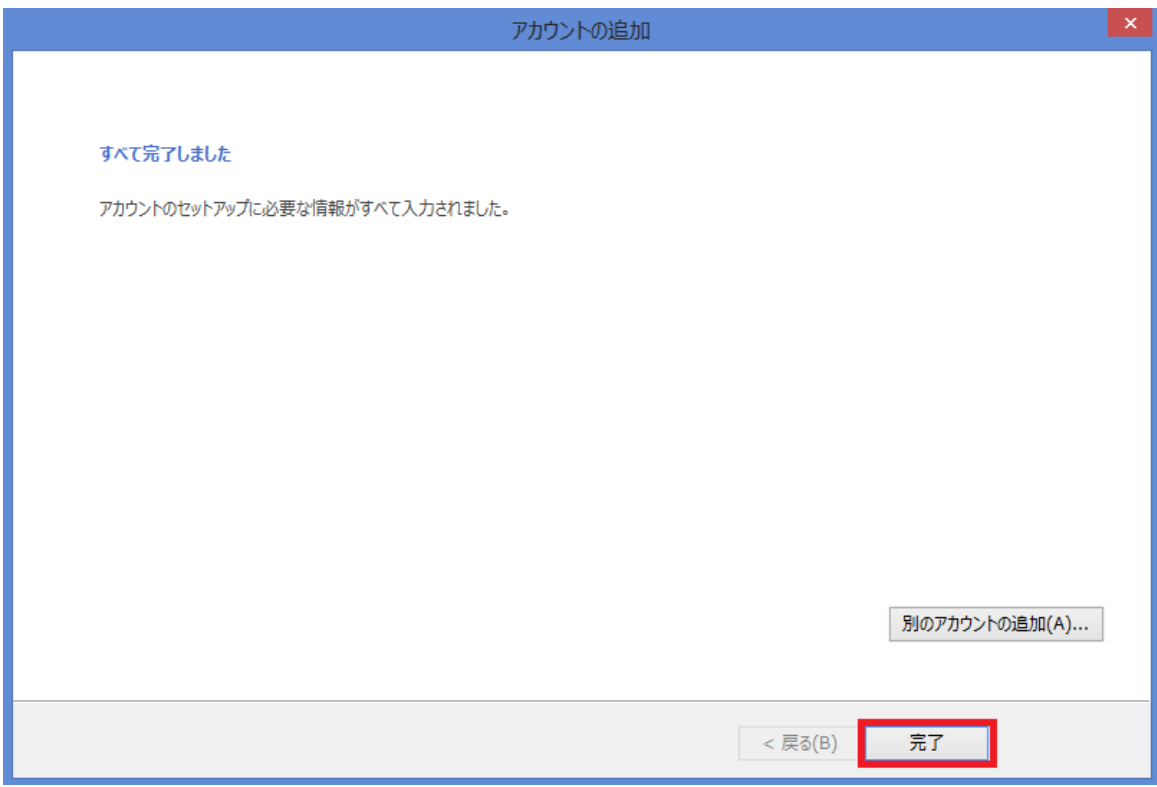

## Microsoft Outlook 2010 の設定

1.Outlook 2010 を起動するとスタートアップウィザードが表示されますので、「次へ(N)」をクリックしてください。

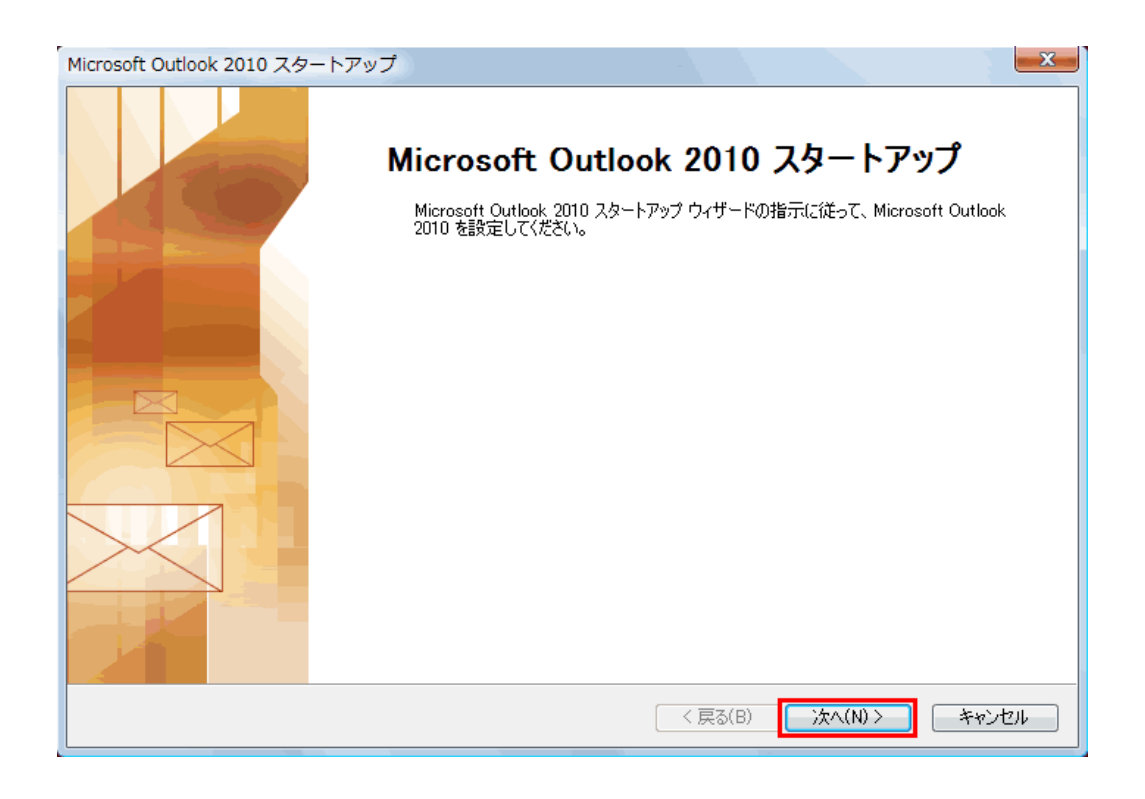

#### ※スタートアップウィザードが表示されない場合には、画面左上の①、②、③の手順で「アカウントの追加」ボタンを クリックしてください。

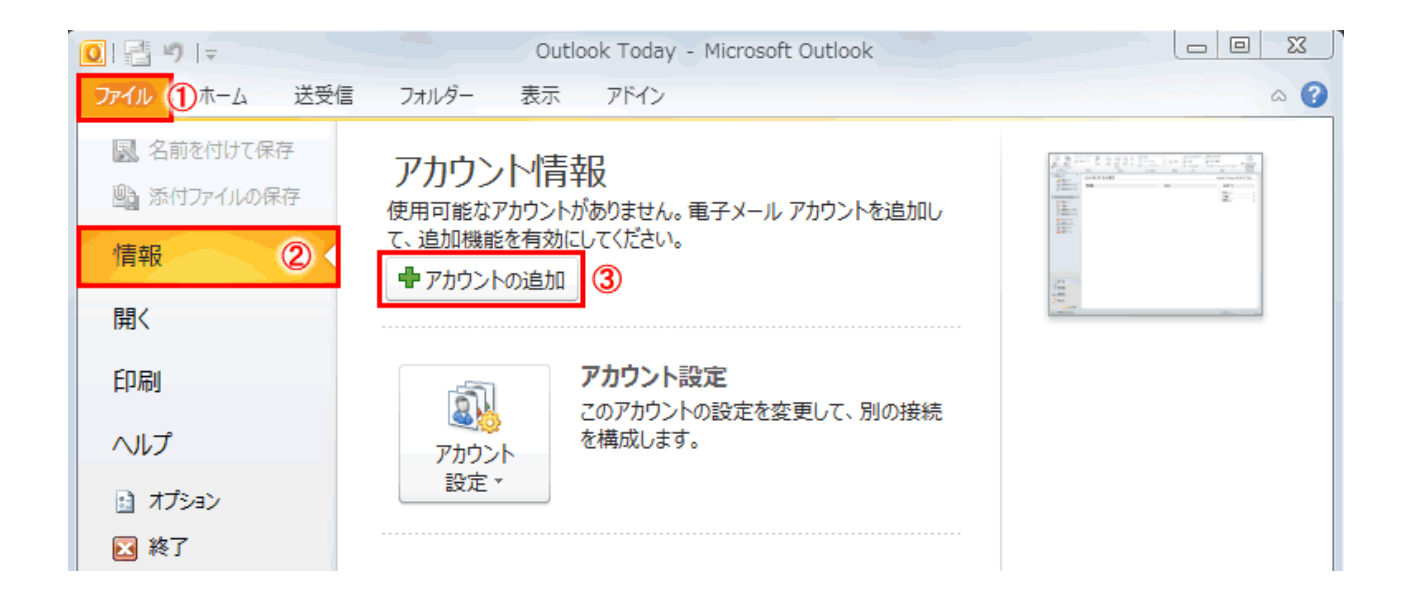

#### 2.「はい(Y)」にチェックを入れて「次へ(N)をクリックしてください。

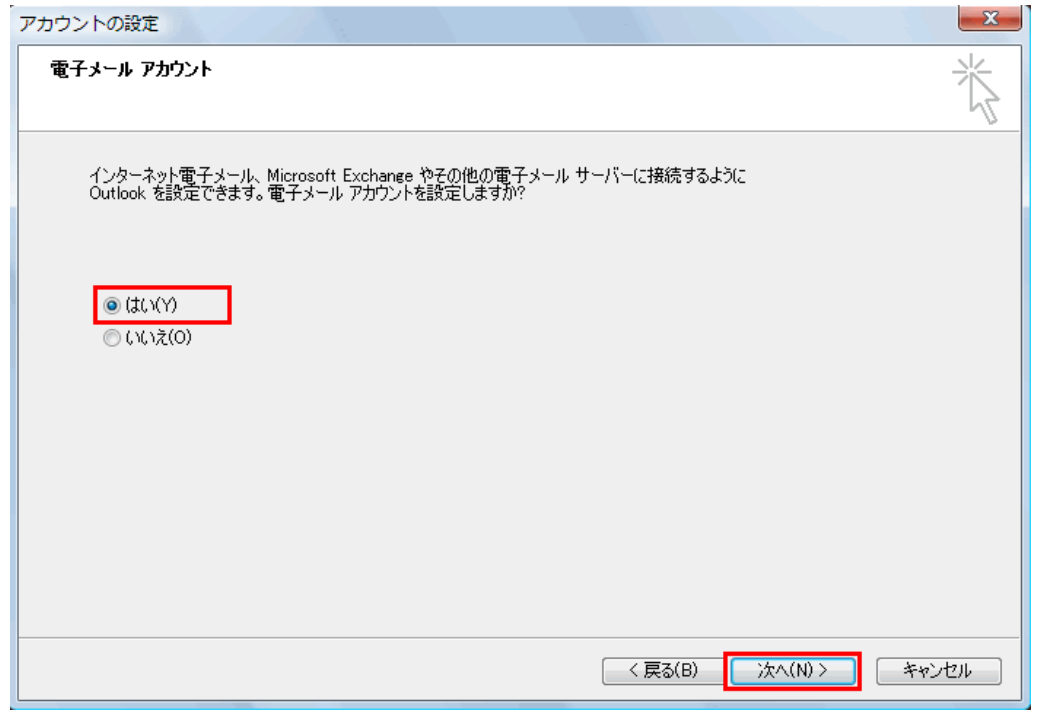

3. 「自分で電子メールやその他のサービスを使うための設定をする(手動設定)(M)」にチェックを入れて、 「次へ(N)をクリックしてください。

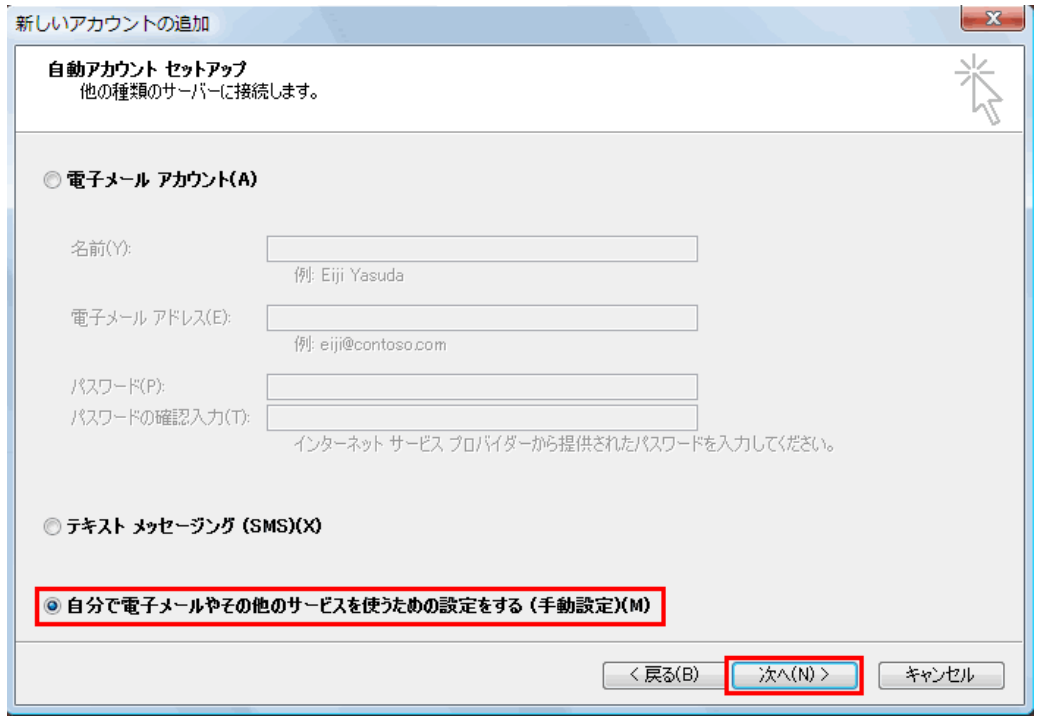

#### 4.「インターネット電子メール(I)」にチェックを入れて、「次へ(N)」をクリックしてください。

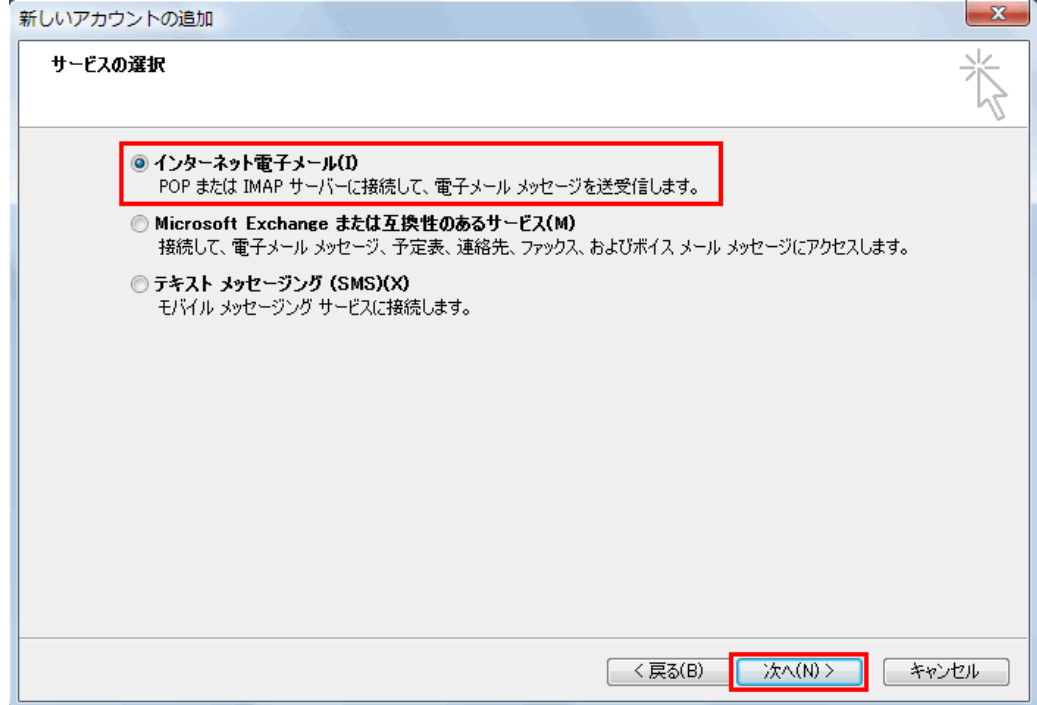

5. 各項目を入力します。

「名前(Y)」は、電子メールを送信するときに表示される送信者名を設定します。 ご自分の名前を入力します。(漢字入力も可能です。)

※以下の項目は、必ず半角英数字で入力してください。

「電子メールアドレス(E)」は登録したメールアドレスを入力してください。 「アカウントの種類(A)」は「POP3」のままで問題ありません。 「受信メールサーバー(I)」は sky.icn-tv.ne.ip を入力してください。 「送信メールサーバー(SMTP)(O)」は | sky.icn-tv.ne.jp | を入力してください。 「アカウント名(U)」はお客様のアカウント名(メールアドレスの@より前の文字列)を入力してください。 「パスワード(P)」はメールアドレス新規登録時に表示され、記録したパスワードを入力してください。 「パスワードを保存する(R)」にチェックを入れます。

入力後、「詳細設定(M)」をクリックしてください。

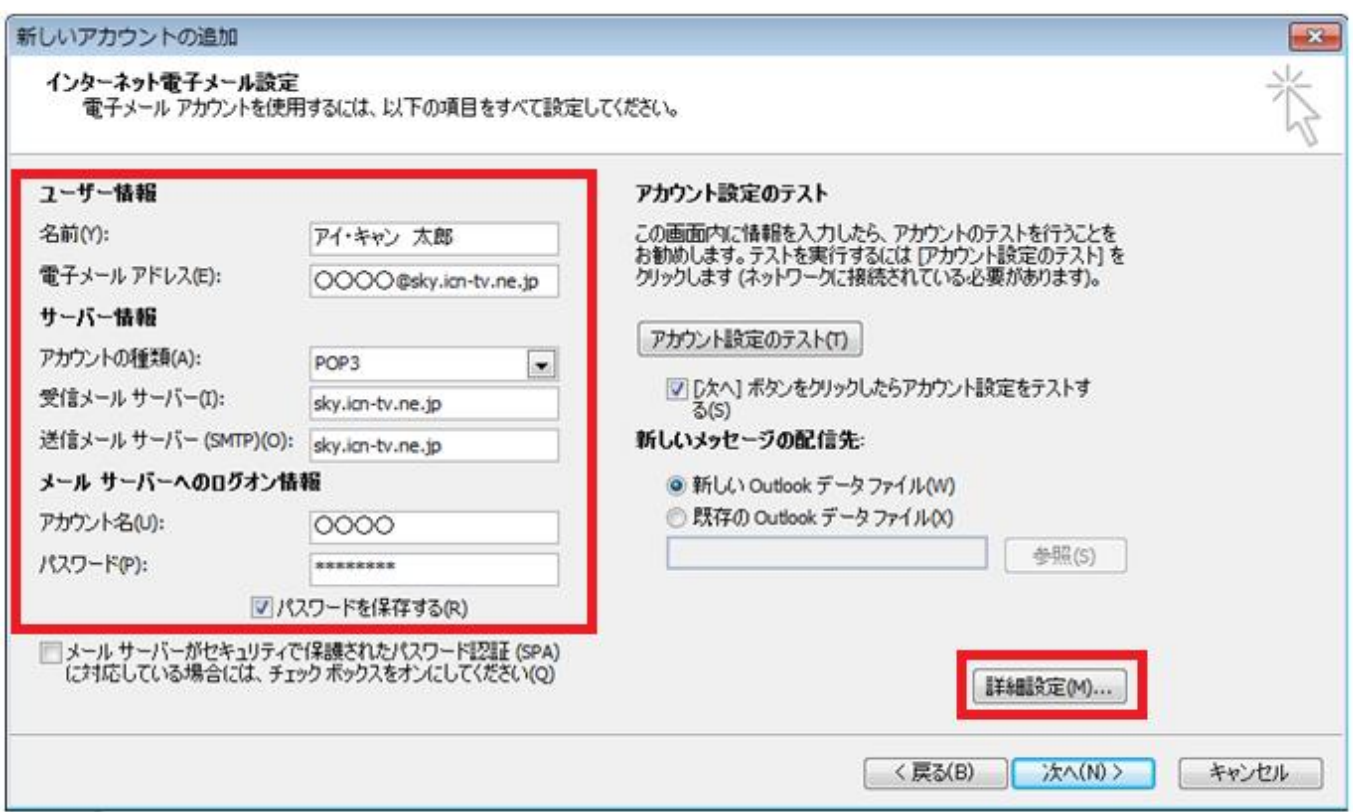

- 6.「詳細設定」タブをクリックし、「サーバーにメッセージのコピーを置く(L)」のチェックをはずします。 「OK」ボタンをクリックし、詳細設定のウィンドウを閉じます。
- ※「サーバーにメッセージのコピーを置く(L)」からチェックをはずさないと、メールを受信してもサーバーにメールが残り、 サーバー上のメールボックスが容量オーバーで、メールを受け付けられなくなる可能性があります。

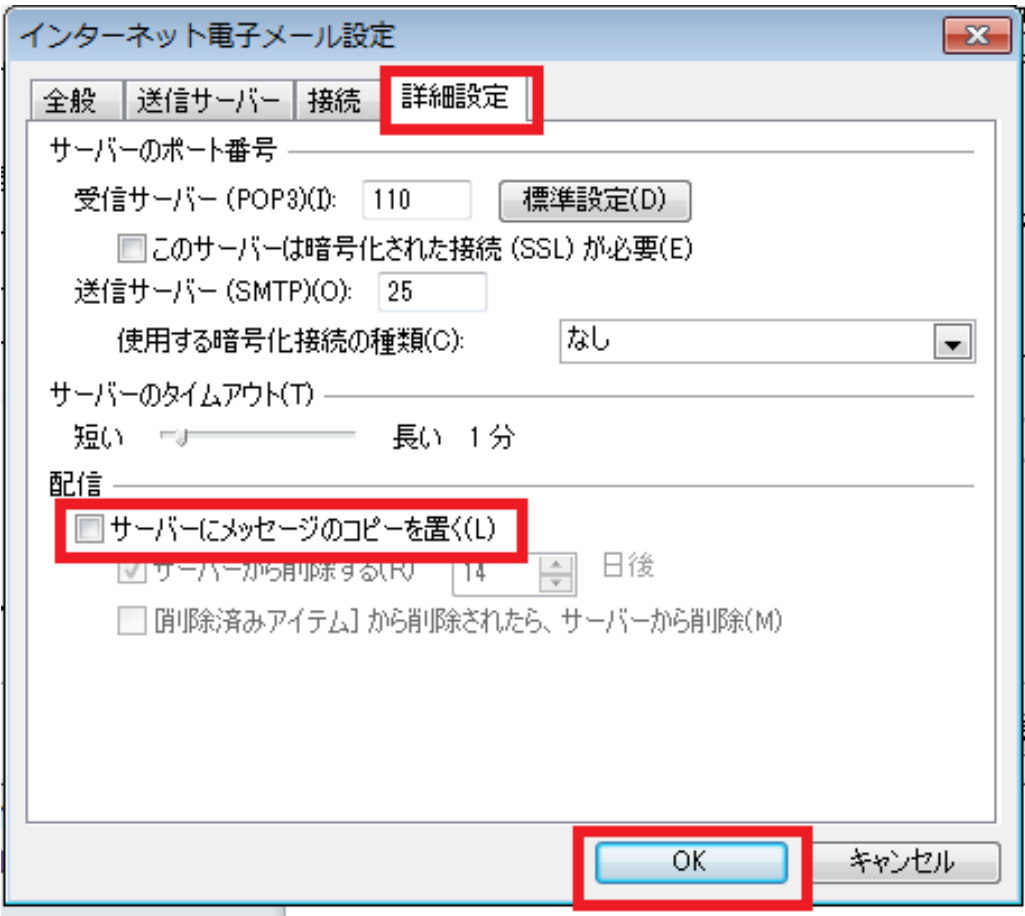

7.詳細設定のウィンドウを閉じたあと、「次へ(N)」をクリックしてください。

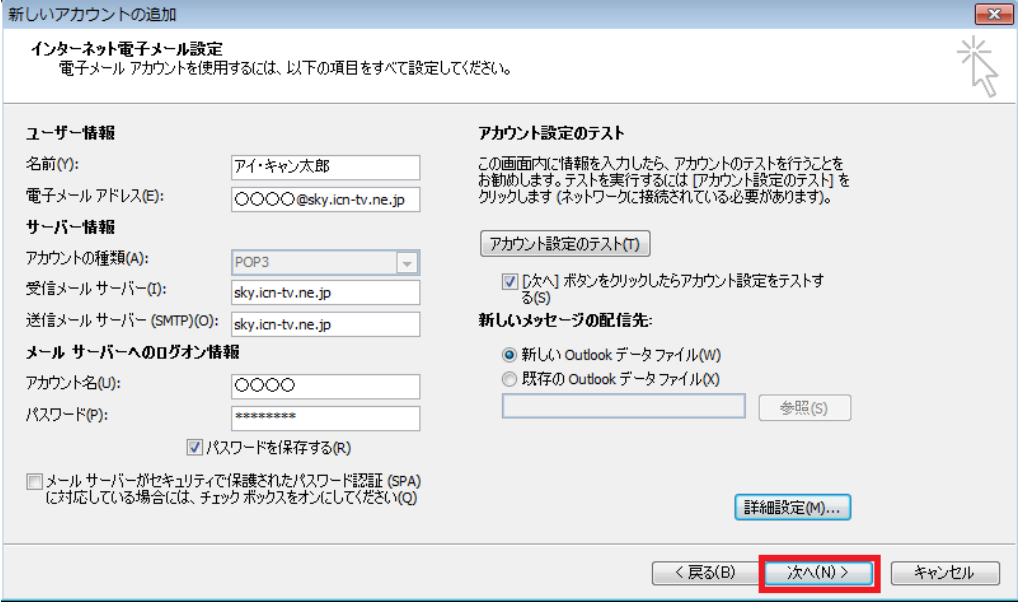

8.アカウント設定のテストが実行されます。状況が「完了」と表示されたら「閉じる(C)」をクリックして終了します。 完了にならない場合には設定を見直してください。

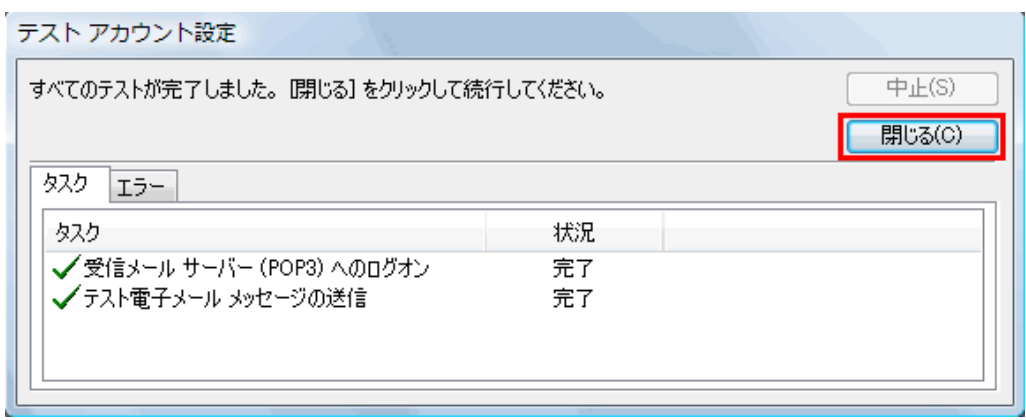

9. 以上で電子メールのアカウント設定は完了です。「完了」ボタンをクリックして終了します。

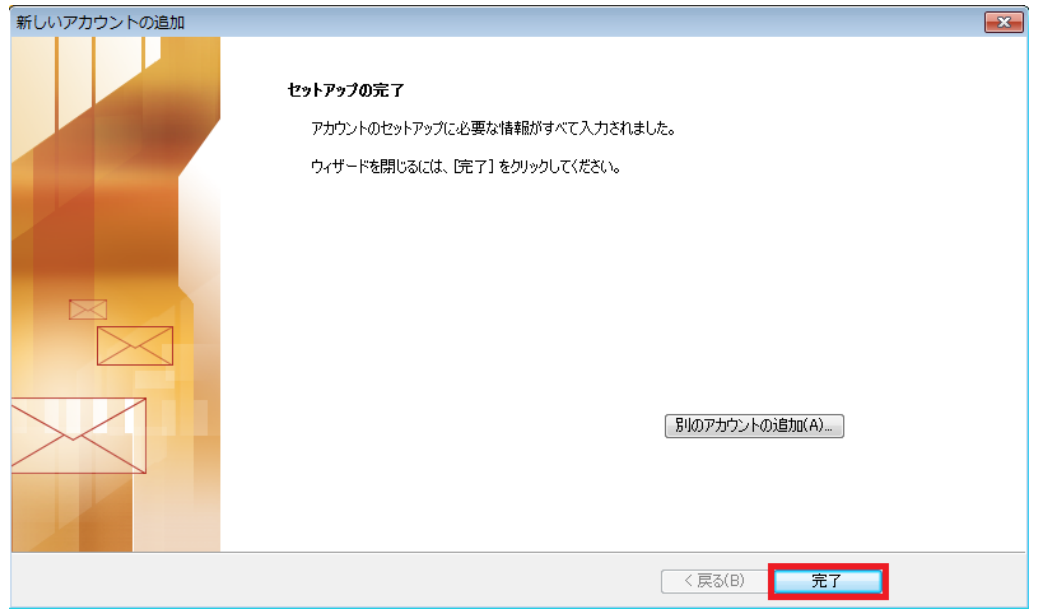

## WindowsLive メール 2011/2012 の設定

- 1. Windows Live メール 2011 / 2012 を起動してください。
	- ※デスクトップ画面にアイコンが見当たらない場合、画面左下の タン をクリックし、「すべてのプログラム」を クリックしてください。

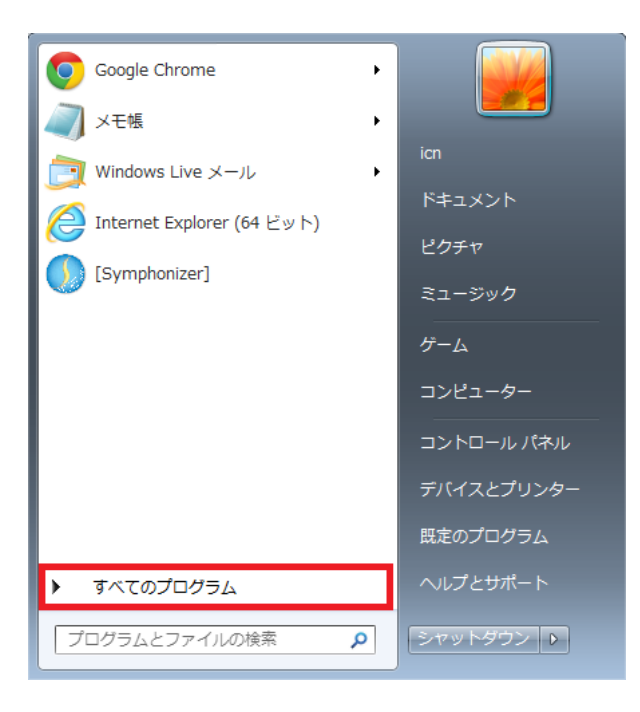

2.「Windows Live メール」をクリックしてください。

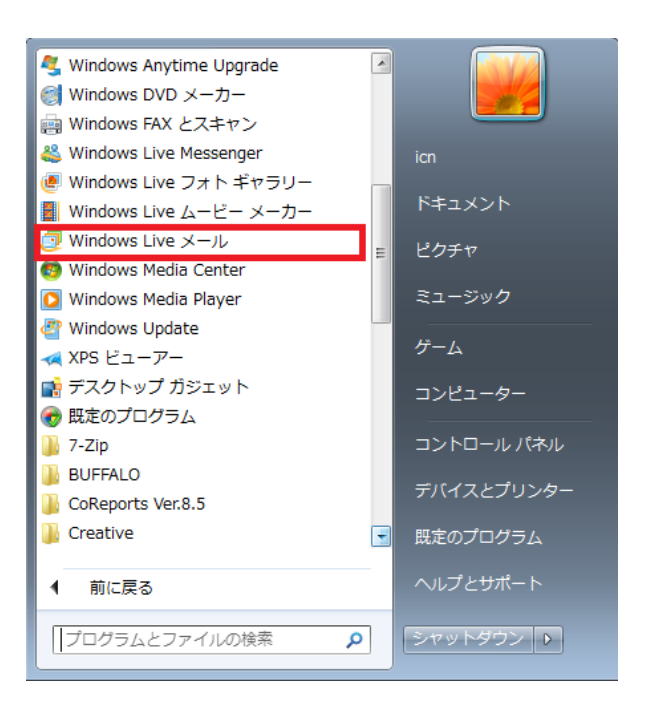

#### 3.「アカウント」のタブをクリック後、「電子メール」をクリックしてください。

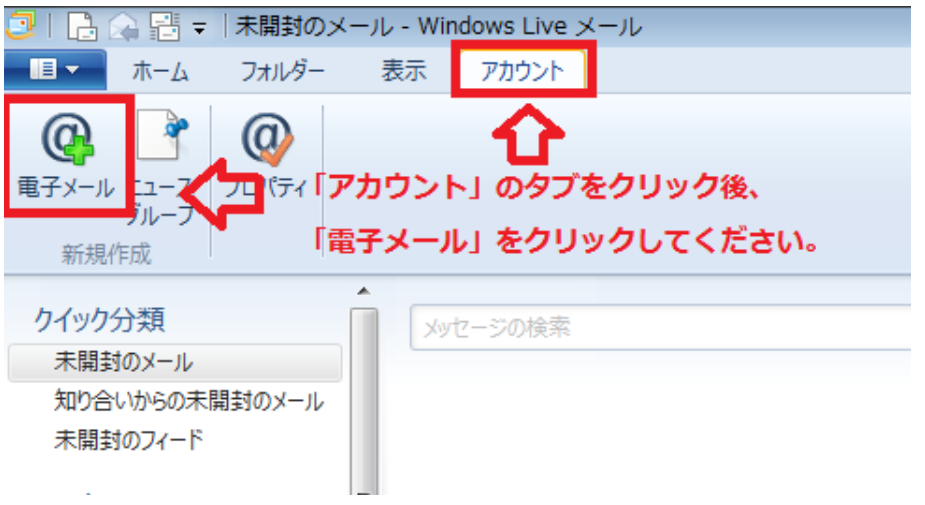

#### 4. 各項目を入力します。

#### ※以下の項目は、必ず半角英数字で入力してください。

「電子メールアドレス(E)」は登録したメールアドレスを入力してください。 「パスワード(P)」はメールアドレス新規登録時に表示され、記録したパスワードを入力してください。 「表示名」は、電子メールを送信するときに表示される送信者名を設定します。 ご自分の名前を入力します。(漢字入力も可能です。) 「手動でサーバー設定を構成する(C)」にチェックを入れます。

#### 入力後、「次へ」をクリックしてください。

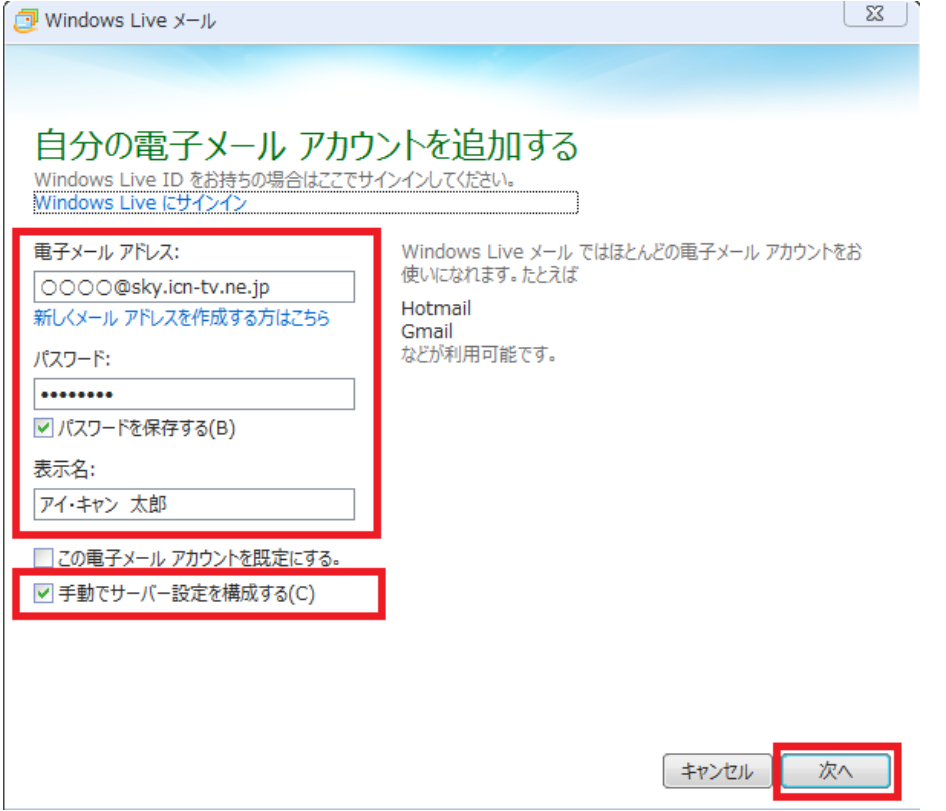

#### 5.サーバー設定を入力します。

#### ※以下の項目は、必ず半角英数字で入力してください。

「サーバーの種類」は「POP」のままで問題ありません。 「サーバーのアドレス」は受信サーバーも送信サーバーも 「sky.icn-tv.ne.jp 」 を入力してください。 「ログオンユーザー名」はお客様のアカウント名(メールアドレスの@より前の文字列)を入力してください。

入力後、「次へ」をクリックしてください。

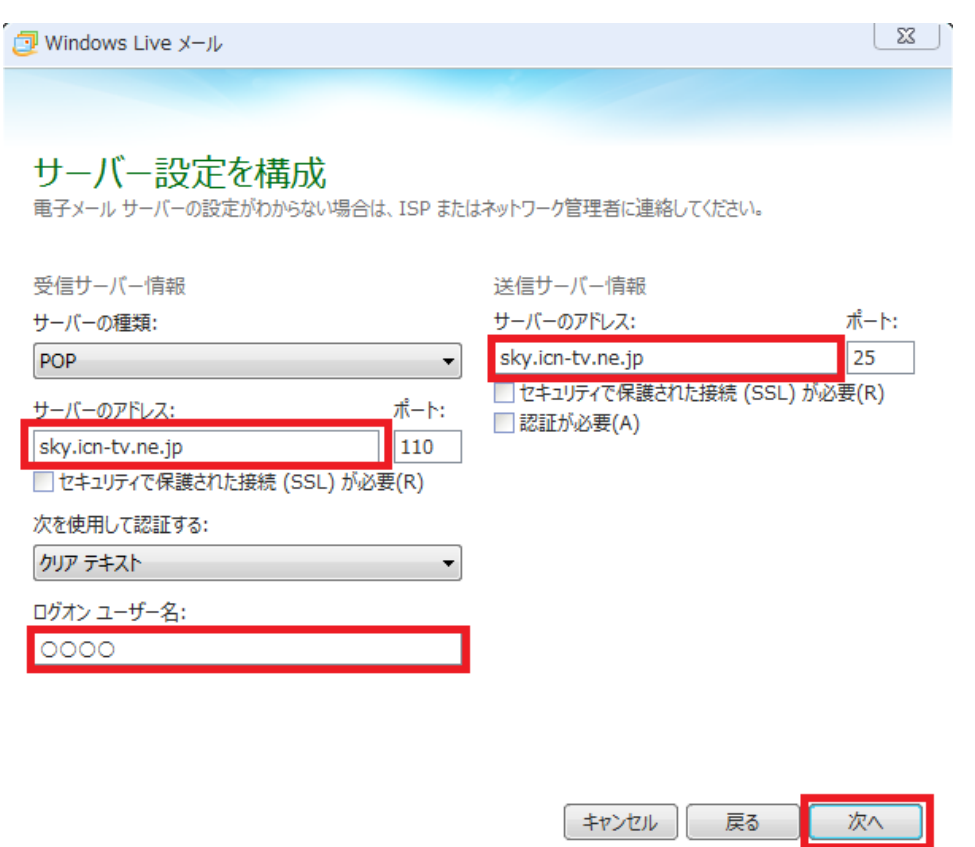

#### 6.「完了」をクリックし、設定ウィザードを閉じてください。

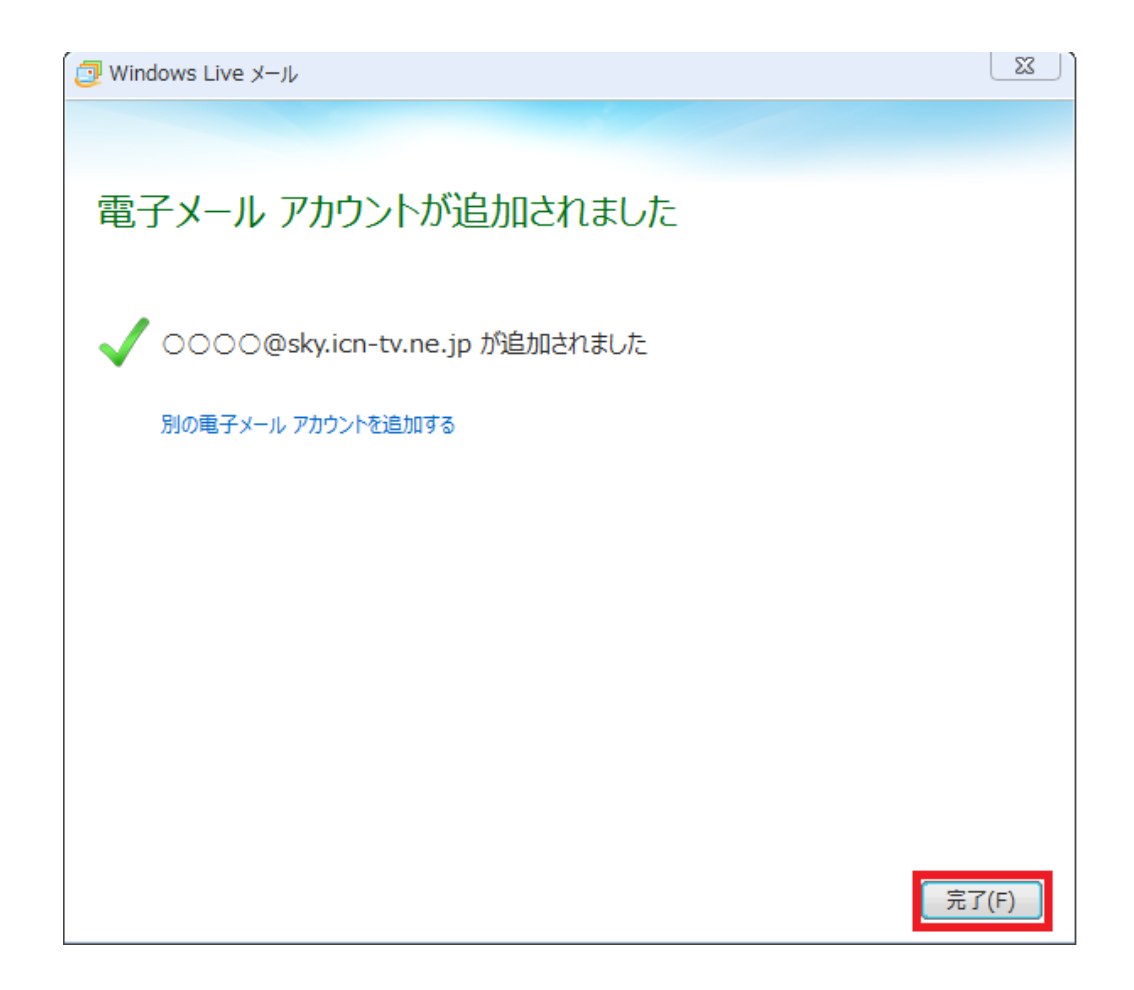

#### 7.「プロパティ」をクリックしてください。

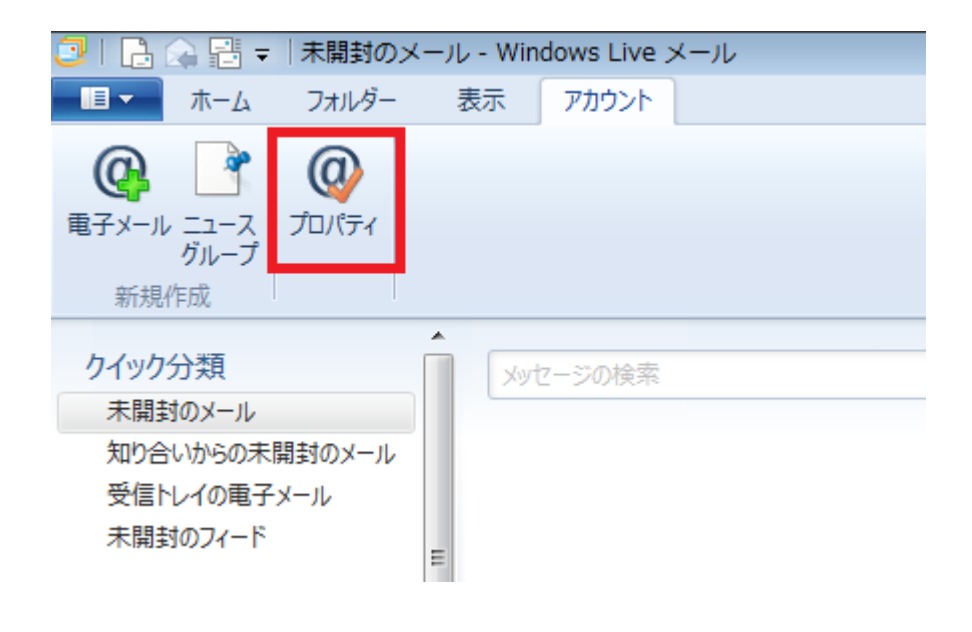

8.「プロパティ」のウインドウが表示されましたら、「詳細設定」のタブをクリックし、 「サーバーにメッセージのコピーを置く」のチェックをはずします。

「OK」ボタンをクリックして、ウィンドウを閉じます。 以上で設定は完了です。

#### ※「サーバーにメッセージのコピーを置く(L)」からチェックをはずさないと、メールを受信してもサーバーにメールが残り、 サーバー上のメールボックスが容量オーバーで、メールを受け付けられなくなる可能性があります。

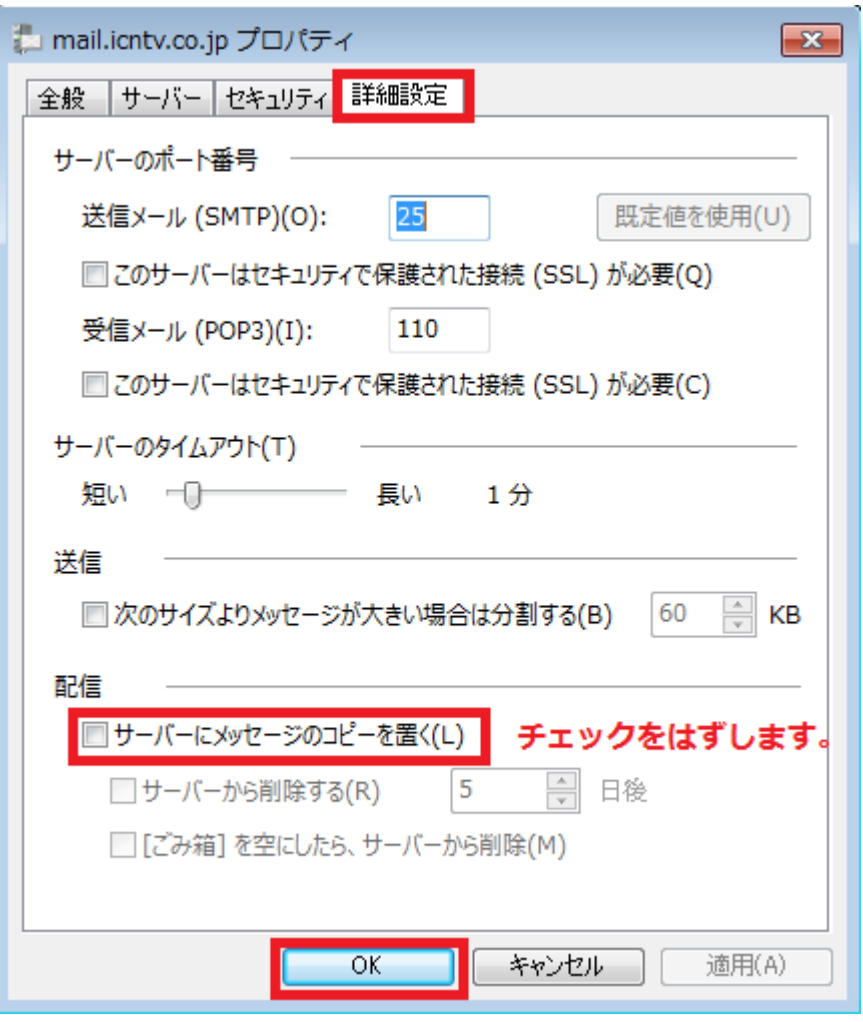

## インターネット上の有害情報への対策

平素はケーブルインターネットをご利用いただき有難うございます。

山口県では、青少年の健全な育成を害する恐れのある環境から青少年を保護するため、「山口県青少 年健全育成条例」の一部が改正され、「インターネット上の有害情報への対応」という項目が設けられま した。

それを受けまして、当社もフィルタリングに関する情報をご提供させていただきます。

#### インターネット上の有害情報への対策について

お子様(青少年)がインターネットを利用する場合、フィルタリングソフトなどを利用したりして、有害な情 報を見せないようにしましょう。

フィルタリングとは…

インターネット上の情報で、青少年に見せたくない情報や有害なサイトを閲覧できなくする機能をいいます。

フィルタリングをご利用になりたい場合は、市販のセキュリティソフトをご購入していただき、ご使用のパソ コンにインストールして下さい。

また、ソフトの内容・ご使用方法はソフトの販売会社等にお問い合わせ下さい。

### このようなときは(トラブル対処方法)

#### 1.「「次のサーバーのアカウント名とパスワードを入力ください。」と表示され、ユーザー名とパスワードの 入力を求められる。」

◆エラーメッセージの例

Sky.icn-tv.ne () アカウントでメッセージを送受信できません。 入力されたパスワードが正しくありません。次回、 メッセージの送受信を行うときに、このアカウントのユーザー名とパスワードを入力するようメッセージが表示されます。 サーバー エラー: 0x800CCC90 サーバーの応答: -ERR Authentication failed. サーバー: 'sky.icn-tv.ne.jp' メール エラー ID: 0x800CCC92 プロトコル: POP3 ポート: 110 セキュリティ (SSL): いいえ

→電子メール設定マニュアルを参照し、アカウント名(ユーザー名)・パスワードの入力内容に間違いが ないかをご確認下さい。また、半角英数字で間違いなく入力されているかどうかご確認ください。

→サーバーにメールを残す設定が解除されているかご確認下さい。

「サーバーにメールを残す」設定にしているとパソコンで受信が完了しているメールがサーバー上に残 ってしまいます。そのまま使用を継続するとサーバーのメール容量制限により、新しいメールが届かな くなります。

次の手順で画面を開き、設定が解除されているかご確認下さい。

【WindowsLive メール 2011/2012】 メニュー【アカウント】-【プロパティ】-【詳細設定】 表示された「サーバーにメッセージのコピーを置く」のチェックを外す。

【Windows メール】 メニュー【ツール】-【アカウント】-メール設定名を選択-【プロパティ】-【詳細設定】 表示された「サーバーにメッセージのコピーを置く」のチェックを外す。

【OutlookExpress】 メニュー【ツール】-【アカウント】-【メール】タブを選択-【プロパティ】-【詳細設定】 表示された「サーバーにメッセージのコピーを置く」のチェックを外す。

【MacOS Mail】 メニュー【Mail】-【環境設定】-【アカウント】で表示されたアカウント一覧からメール設定名を選択、【詳細】タブを クリックして表示された「メッセージ受信後にメッセージのコピーをサーバから取り除く」のチェックを入れ、直ぐ 下の設定を【即時】に変更。

2.「各種設定が正しいのに、急に送受信ができなくなった。」

→ウイルスチェック・ファイアーウォールソフトの設定確認を行なってみてください。

「Norton Internet Security」や「ウイルスバスター」等のセキュリティソフトを使用されている場合にこの ような症状がでることがあります。

その場合はメール送受信時にウイルス対策ソフトを使用しない設定にしてみて下さい。

(セキュリティ機能を一時無効にしたり、ソフト自体を終了してみる)

詳しくは各セキュリティソフトのメーカーサイトをご覧いただくか、セキュリティソフトの取扱説明書をご参 照の上、正常な接続がブロックされていないかをご確認下さい。

3.「特定の相手から来たメールに『返信』するとエラーで戻ってくる。」

→届いたメールの「返信先メールアドレス」が実際のアドレスと異なっている(存在しないメールアドレスで ある)可能性があります。今一度送信先のメールアドレスをご確認下さい。 送信先が携帯電話の場合、ドメイン指定受信等の設定をしていて拒否されている可能性も考えられ ます。

送信先にメールの受信設定のご確認をお願いして下さい。

4.「メールの受信はできるが送信ができない。」

→電子メール設定マニュアルを参照し、送信サーバーの入力内容に間違いがないかをご確認下さい。 また、半角英数字で間違いなく入力されているかどうかご確認ください。

→メール送信トレイに送信失敗メールが残っていないかどうか確認してください。 宛先アドレスの間違いなどで送信できなかったメールは「送信トレイ」の中に残ってしまいます。 そのままでは正常なメールも送ることができませんので、「送信トレイ」の中から問題のメールを削除 してください。

5.「前ページまでの対応を行なってもメールの送受信ができない。」

→現在のメールの設定がプログラム上破損している可能性も考えられます。 現在のメールアカウント設定を削除し、電子メール設定マニュアルを参照し再設定をお試し下さい。

【WindowsLive メール 2011/2012 アカウント削除方法】 ◆注意 アカウント削除を行うと今までパソコンに保存したメールが全削除されます。◆ ◆作業を行う前に、必要なメールは【保存フォルダー】内の受信トレイ等に移動して下さい。◆

メール画面左側に表示されるフォルダ一覧から削除するアカウント(表示例:sky.icn-tv.ne.jp)を右クリックし、 【アカウントの削除】を選択します。 削除確認のメッセージが表示されましたら内容を良く確認し、よろしければ【はい】をクリックして下さい。

【Windows メールアカウント削除方法】

メニュー【ツール】-【アカウント】で表示されたメール設定名を選択、右側の【削除】ボタンで削除します。

【OutlookExpress アカウント削除方法】

メニュー【ツール】-【アカウント】-【メール】タブを選択、表示されたメール設定名を選択し、右側の【削除】ボタンで 削除します。

【MacOS メールアカウント削除方法】

◆注意 アカウント削除を行うと今までパソコンに保存したメールが全削除されます。◆

◆作業を行う前に、必要なメールは【新規フォルダ】を作成しその中に移動して下さい。◆

メニュー【Mail】-【環境設定】-【アカウント】で表示されたアカウント一覧からメール設定名を選択、画面左下の 【-】ボタンをクリックします。

削除確認のメッセージが表示されましたら内容を良く確認し、よろしければ【OK】をクリックして下さい。